BIANA Tutorial

# **Contents**

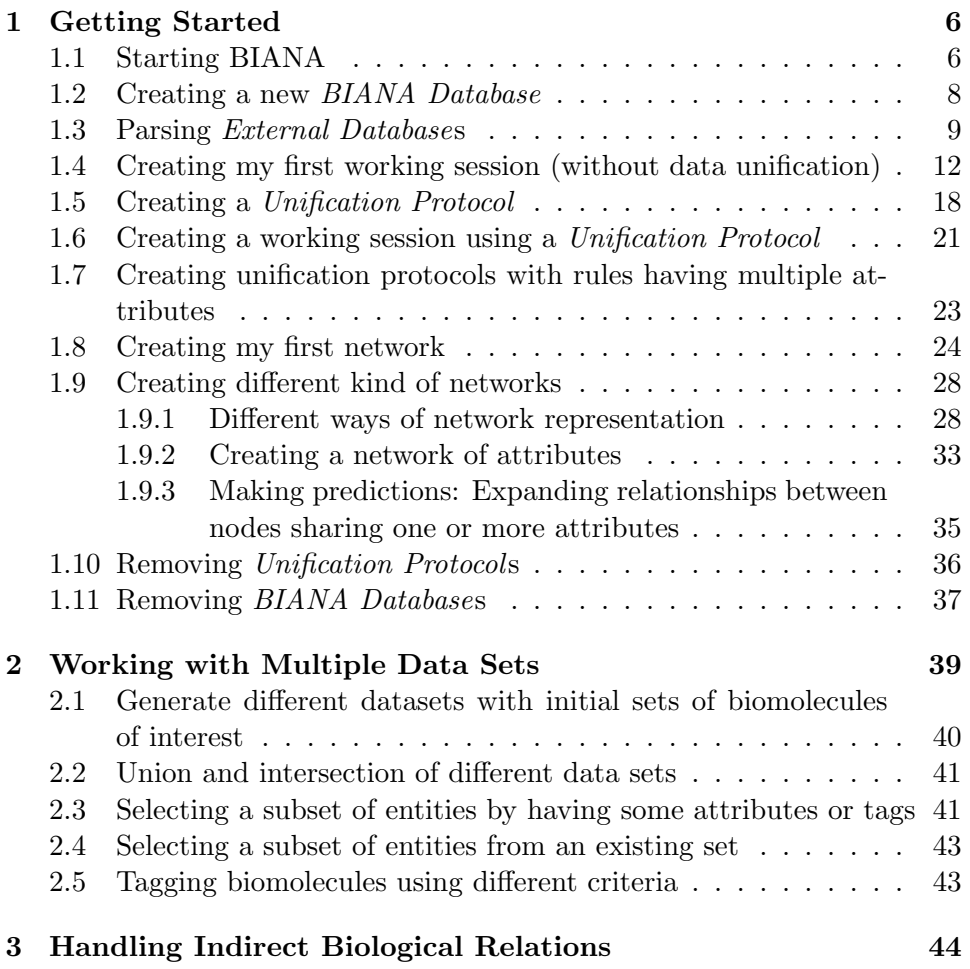

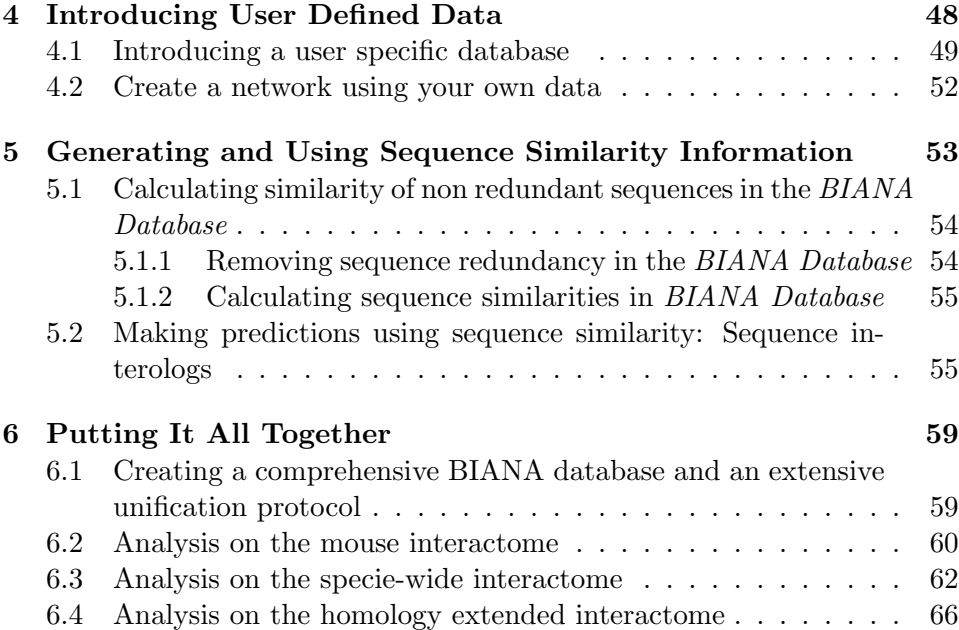

# Preface

### Prerequisites

This tutorial assumes that you have properly installed BIANA Cytoscape Plugin. For BIANA download and installation please refer to http://sbi.imim.es or to the BIANA reference manual.

If you are using BIANA only for testing purposes, you can skip the MySQL server installation and the database creation and unification, because we provide a database in our server to be used for those tests. Check in the section .

Data files needed for following this tutorial can be downloaded from http://sbi.imim.es/web/BIANA.php?page=biana.documentation. It is also found in the directory {biana/doc/tutorial}.

### Intended Audience

Users without previous BIANA experience. Users are expected to have basic knowledge on biological databases, protein protein interactions.

### Aims

The tutorial aims to introduce basic acquaintance on BIANA usage.

## Organization

This document is divided into 5 chapters, each of which demonstrates distinct capabilities of BIANA through simple examples. In the first chapter

(Chapter 1), we introduce how to use BIANA Cytoscape Plugin for creating sets of proteins if interest and their networks. Then, in Chapter 2, we will go over some common operations provided by BIANA to manage multiple data sets. Next, Chapter 3, shows how BIANA could benefit in the biological analysis of certain biological relations for a particular case, PTGS2. Following that chapter, Chapter 4 explains basics of inserting user provided data. Finally, homology based interology network creation will be elaborated in **Chapter 5**.

### Introductory Concepts

- **External Database** Data source that contains biologic or chemical data parsed by BIANA. Examples include UniProt, IntAct, Reactome, Kegg, Pfam...
- External Entity Entries given in External Databases.
- BIANA Database Main data repository of BIANA storing biological/chemical information parsed from various External Databases.
- Unification Protocol Set of rules that determine equivalence of data in various data sources (to cross data spread over distinct external databases).
- User Entity Set of *External Entitys* that are decided to be "equivalent" with respect to a given Unification Protocol.
- User Entity Set A group of User Entities.

Throughout text these special concepts are highlighted with italic text.

### Testing BIANA Tutorial Database

You can access the online BIANA database for testing purposes. It allows skipping the installation step of installing a MySQL server and the initial steps of database creation and population. However, the online BIANA database has the following limitations:

- 1. It has only READ permissions.
- 2. New databases, parse new data or create unification protocols are not allowed. If user tries to execute some of these operations, an exception will occur.

3. It is a reduced database, which only contains necessary data to execute the tutorial exercises.

The online BIANA database has the following connection parameters (it is case-sensitive!):

- User: biana user
- Password: biana password
- Database server: sbi.imim.es
- Database Name: online bianaDB

The online BIANA database contains the following External Database:

- UniProt-SwissProt database
- Gene Ontology (GO)
- NCBI Taxonomy database
- PSI-MI ontology
- IntAct database
- MINT database
- Reactome
- Tutorial databases (theoretical example)
- SBI datasets:
	- Inferred Metabolic Network
	- Transcription Factor cooperation and Regulated genes
	- Protein-protein interaction network predicted from sequences/structure distant patterns

# Chapter 1

# Getting Started: Preparing and Executing BIANA for a Typical Analysis Session

Under the context of this chapter, you will familiarize you with the basic usage of BIANA, building a BIANA data repository, defining equivalence of data in the database (Unification Protocol), creating sets of proteins of interest and constructing their networks.

### 1.1 Starting BIANA

From the Cytoscape menus at the top, go to Plugins and then click on BIANA as demonstrated in Fig 1.1.

Once BIANA is started, you should view the following section in the Cytoscape window (Fig 1.2).

1. Inside left Cytoscape panel:

BIANA Menu: Main BIANA menu buttons.

- BIANA Session Panel: When a working session is started, all working elements can be accessed in this panel.
- 2. Inside bottom Cytoscape panel:
	- BIANA Interpreter: Python interpreter where you can execute manually all BIANA commands and see how the graphical interface generates them.

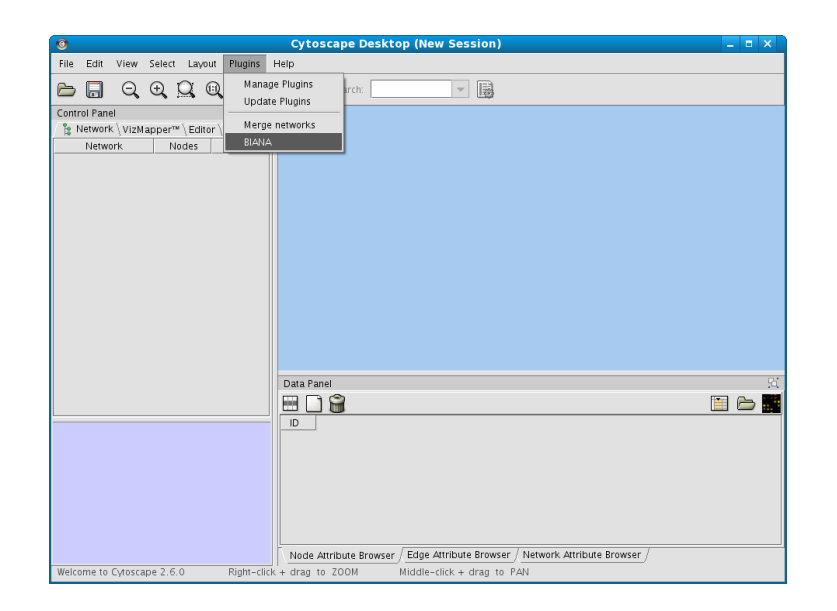

Figure 1.1: Starting BIANA from Cytoscape

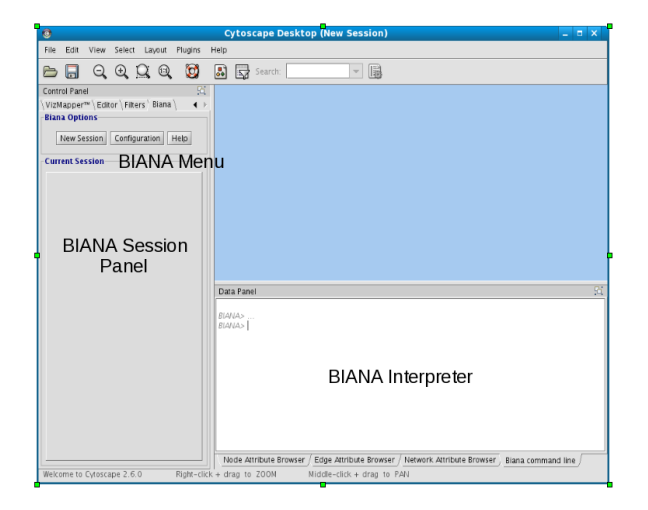

Figure 1.2: BIANA inside cytoscape

### 1.2 Creating a new *BIANA Database*

If you are running BIANA for the first time, the first thing to do is to create an empty BIANA Database. This MySQL database is going to be used to store all the data that is going to be parsed from External Databases later on.

If you are using our online BIANA Database for testing purposes, you must skip this section, as you don't have database creation permissions. You must execute the option Add existing BIANA Database with the parameters described at . Then, skip this section.

To create a new BIANA Database

- 1. Click on Configuration menu at the top of the BIANA panel on the left side of the Cytoscape.
- 2. Click on Create new BIANA Database.
- 3. In the pop-up window (Fig 1.3), enter database details.
- 4. Click on Accept.

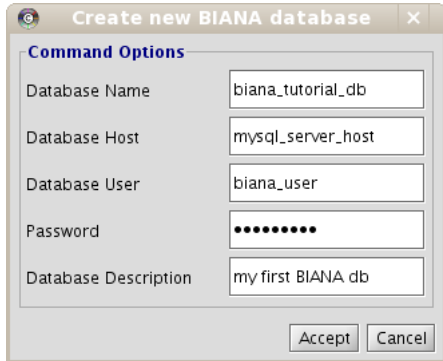

Figure 1.3: Creating a new BIANA Database.

Remember, you have to use your MySQL server host and your MySQL configuration parameters: user and password. If you don't know how to manage it, take a look at www.mysql.com or ask your system administrator. Also, you can have your MySQL Server in your own machine or in a remote machine. If it is in your local machine, you can put as host "localhost" or "127.0.0.1" (not in all machines work both).

### 1.3 Parsing External Databases

Once a new BIANA Database is created, it only contains the structure of the database, but it is completely empty. So, you need to insert data available in various data sources (External Databases) into this database. See the BIANA manual to check which external databases and/or generic file formats are supported by BIANA. If you are using our test BIANA Database for testing purposes, you must skip this section (online database BIANA user account does not have permissions to insert data in our database server).

Usually, external databases contain biologic entities (as proteins, genes, etc.) and relations (as interactions, pathways, etc.) between them. Our examples contain following types of information:

- input  $\alpha$  database 1.txt: Contains a list of proteins and genes, with different types of identifiers for them (UniprotEntry, TaxonomyID, GeneID, AccessionNumber and GeneSymbol).
- *input database 2.txt*: Contains a list of proteins identified by their UniprotEntry code specifying which PFAM domains they contain.
- *input database 3.txt*: Contains a list of proteins identified by their NCBI AccessionNumber specifying their TaxonomyID and sequence.
- input  $\alpha$  database  $\alpha$ .txt: Contains a list of genes identified by their GeneID codes, and a list of interactions between them.

To be able to parse an *External Database*:

- 1. Click on Configuration menu.
- 2. Click on Parse External Database.
- 3. In the pop-up window (Fig 1.4), enter the details of the data source going to be parsed, parser type and folder or files the data is provided (Under the context of this tutorial, you will parse the 4 hypothetical databases containing various kind of information):
	- (a) Select the BIANA Database you have just created to insert the External Database.
	- (b) Select the type of the External Database format as "Generic Parser".
- (c) Choose the path of the External Database file as "tutorial/data/theoretical example/input database1.txt".
- (d) Put a name and version for the External Database that is going to be used to identify this External Database inside BIANA such as "database 1" and "version 1".
- (e) Choose default attribute type of the current External Database. Select "uniprotentry" for databases 1 and 2, "accessionnumber" for database 3 and "*geneid*" for database 4.
- (f) Click Execute button.
- 4. Parser will start automatically, and it will appear in the table at the bottom of the window. You can follow the status of the current parsing process in the same table. You can check parser outputs by clicking twice on that table row. Repeat the same process for each *External* Database. It is not necessary to wait previous parsing processes to finish. They are added into a queue and executed consecutively.
- 5. Once all 4 External Databases have been inserted, close the window.
- 6. Click on Configuration menu.
- 7. Click on Update available BIANA databases in order to update the information recently added.

Note: You can also create a new BIANA Database and insert External Databases from a command line script. Check BIANA reference manual to know how to use this option if you are interested.

BIANA offers by default several parsers to be able to insert most common databases. Most parsers do not have a default attribute selection option, as they know for each database which is the primary identifier. However, in data standard based parsers such as "generic", "biopax level 2" or "psi\_mi\_2.5", as the default identifiers differ between different databases, you have to specify them manually.

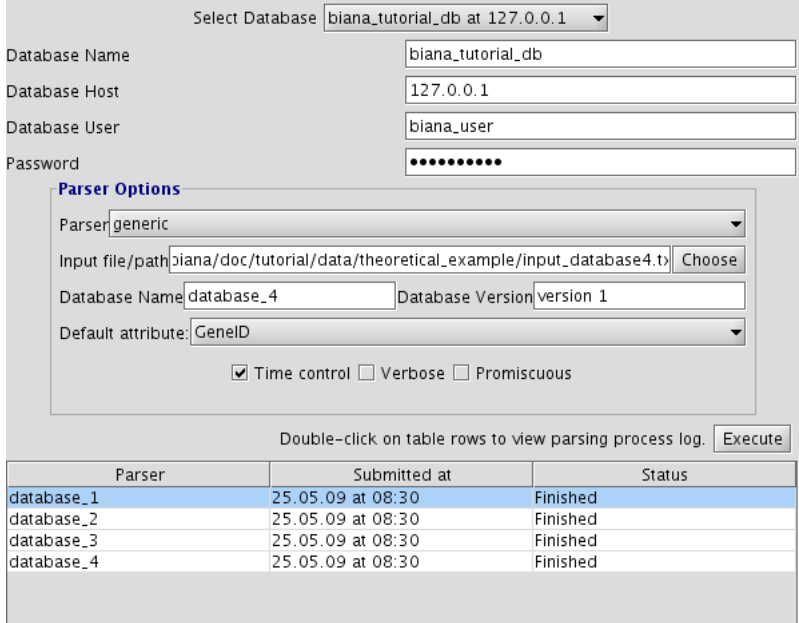

Figure 1.4: Parsing External Databases.

BIANA offers insertion of an External Database as promiscuous. If a database is specified as promiscuous using the checkbox in parser option window, the entries coming from this database will be treated differently during data unification. Entries coming from promiscuous databases, when unified, can belong to multiple User Entities if they satisfy the equivalence conditions (imposed by the unification protocol) with any non-promiscuous entry belonging to the same set. A useful example of a promiscuous database is SCOP, database of protein structural domains, where a domain can be assigned to more than one protein (*User Entity* in our analogy). See BIANA Manual for more information about a schematic explanation of promiscuity.

If you close Cytoscape before all parsers have finished, the process inserting the current External Database will continue until it finishes, but not the rest! So, it is not recommended to close Cytoscape before all External Databases have been inserted!

Once you have populated your BIANA Database, to start working with BIANA, you must create a BIANA Session explained below. A BIANA session is a container for all user generated sets of biomolecules and their networks. All query/data retrieval operations are going to be handled over this session using a BIANA Database created previously.

- 1. Click on New Session menu button at the top of the BIANA panel on the left side of the Cytoscape.
- 2. In the pop-up window, Select Create empty session option (Fig 1.5).
- 3. Select your BIANA Database(If you are using our online test BIANA Database, you must select it).
- 4. Select your Unification protocol. As you have not created any unification protocol, you will only be able to select No unification. If you are using our online test BIANA Database, select the Unification Protocoltutorial\_exercise1\_no\_unification)
- 5. Add your MySQL Server access permissions for selected BIANA Database if necessary.

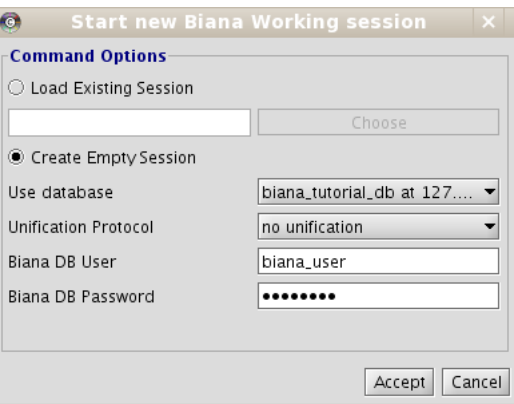

Figure 1.5: Creating a new Working Session

Once you start a new BIANA Working Session, the Session Panel becomes active and you can start creating your data sets (Fig 1.6). The basic working object in BIANA are data sets, called User Entity Set. In this example you are interested in set of proteins that contains the elements identified by "uniprotentry" PROT1\_HUMAN, PROT2\_HUMAN and PROT1\_MOUSE in the databases you have parsed into your database. To create a User Entity Set:

- 1. Right-click on BIANA Session node
- 2. Select the option Create New Set (Fig 1.6).
- 3. In the appearing "Create New User Entity Set" window (Fig 1.7):
	- (a) Put the name for the new data set. Name it " $my\_first\_set$ ".
	- (b) Select the "uniprotentry" attribute, and add the following identifiers to the right textarea: PROT1\_HUMAN, PROT2\_HUMAN and PROT1 MOUSE.
	- (c) Click the Add button. A new row will appear in the Added Attributes table.
	- (d) Repeat the steps (b) and (c) for all the elements you want to be in our initial data set. In this example, it is not necessary.

When you execute the command to create a new data set, if there are no available attributes, probably you have forgotten to update databases information. Click Configuration:Update Available BIANA databases option.

After that, you should observe the following changes (Fig 1.8):

- In the lateral panel, a new node has appeared in the BIANA Session tree, with the name of the new data set.
- In the BIANA terminal (*Cytoscape bottom panel*), the command of creating a new set has been executed.
- In the Cytoscape Desktop, a new network has been displayed (If you only observe a single node, you can change de layout by using  $Cy$ toscape Layout algorithms (Cytoscape  $\rightarrow$  Layout  $\rightarrow$  Cytoscape Layout. Check Cytoscape documentation to learn more about it).

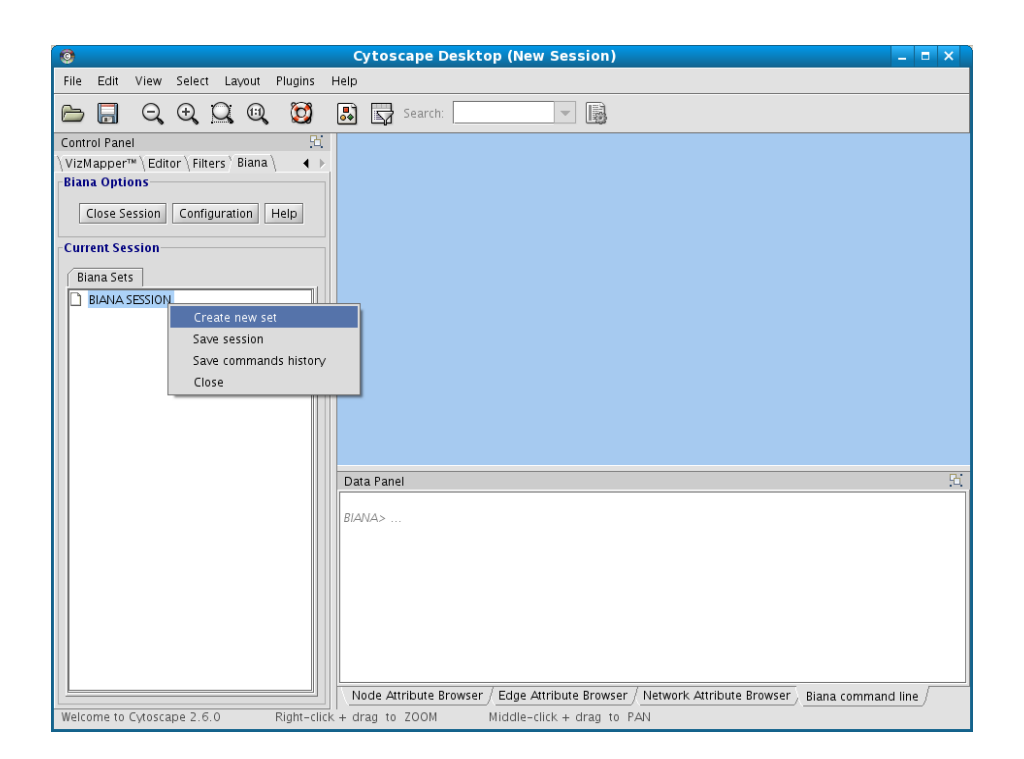

Figure 1.6: Creating a new Set

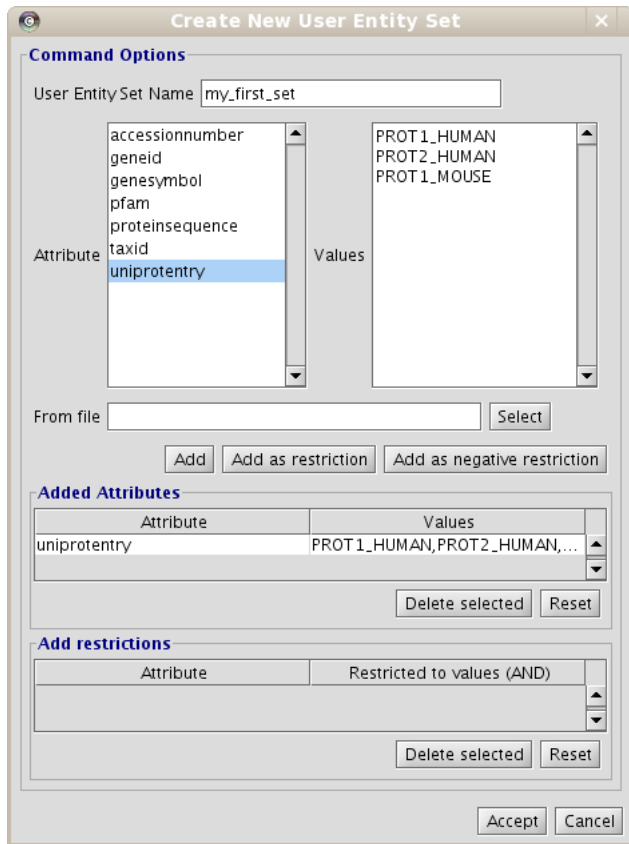

Figure 1.7: Details on creating a new set

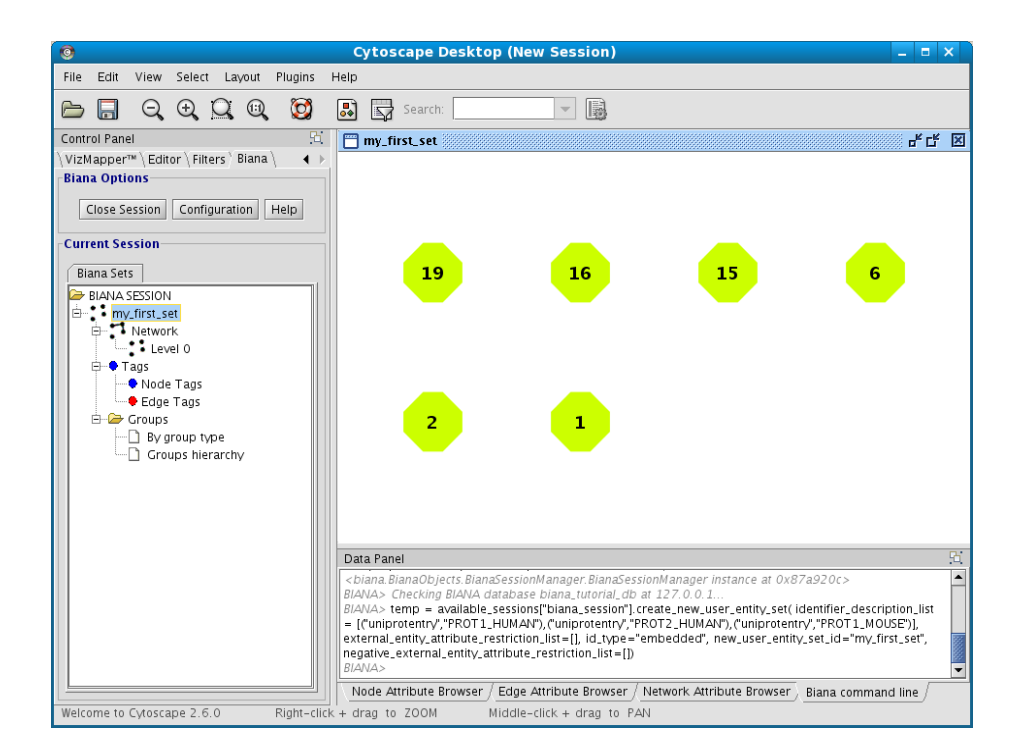

Figure 1.8: My first data set

What you should observe is a set of 6 nodes, identified by some numbers (User entity IDs, an internal BIANA identifier). Each node represents a User Entity. To look into detail what those nodes represent, rightclick on "my first set" on the BIANA Session tree, and select the option View/Export Set details. A list of all available attributes will appear (Fig 1.9). Select all of them, and then click the button Accept.

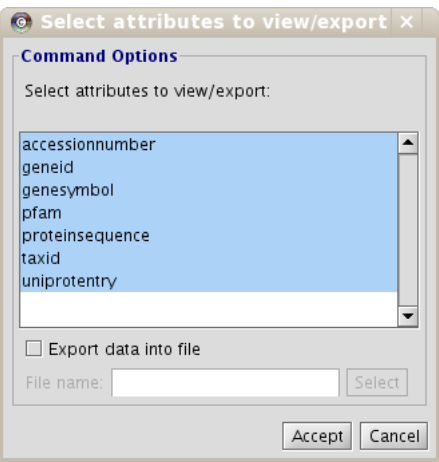

Figure 1.9: View user entity set details

A new pop-up window will appear, showing the selected attributes for the all the nodes in the set (Fig 1.10). In this table, each row represents a node in our set (a **User Entity**), and each column a property or attribute of it. You can observe all nodes have at least one of our selected "uniprotentry" attributes (PROT1\_HUMAN, PROT2\_HUMAN and PROT1\_MOUSE). As you have not executed any unification protocol, each row consists in an entry in any of the External Databases.

| <b>User Entity Set Details</b><br>国<br>- - × |       |             |   |                 |        |            |           |                 |       |              |                          |
|----------------------------------------------|-------|-------------|---|-----------------|--------|------------|-----------|-----------------|-------|--------------|--------------------------|
| User Entity ID                               | Level | Degree Tags |   | accessionnumber | geneid | genesymbol | pfam      | proteinsequence | taxid | uniprotentry |                          |
|                                              | 0     |             | - | AB188287        | 1234   | aroES      |           |                 | 9606  | PROT1_HUMAN  | ∣▲                       |
|                                              | 0     |             |   | Al235272        | 2314   | $ftt-1$    |           |                 | 9606  | PROT2_HUMAN  |                          |
| 16                                           | 0     |             |   |                 | 1982   | pal        |           |                 | 10090 | PROT1_MOUSE  |                          |
| 15                                           |       |             |   |                 |        |            | PF00373   | ۰               |       | PROT1 HUMAN  |                          |
| 16                                           | 0     |             |   |                 |        |            | PF02245   | -               |       | PROT2 HUMAN  |                          |
| 19                                           |       |             |   |                 |        |            | PF02245 - |                 |       | PROT1 MOUSE  | $\overline{\phantom{a}}$ |
|                                              |       |             |   |                 |        |            |           |                 |       |              | Þ                        |
|                                              |       |             |   |                 |        |            |           |                 |       | View Details | <b>Exit</b>              |

Figure 1.10: View user entity set details

If you want to know more about these User Entities, you can look more detailed information if you select some rows and click the View details

button. In figure Fig 1.11 you can observe the details of the resulting table.

|                                   |    |      |                     |                                 | <b>CANDIDAL MUNICIPALITY</b>      |      |               |                         |                 |       |              | ________ |
|-----------------------------------|----|------|---------------------|---------------------------------|-----------------------------------|------|---------------|-------------------------|-----------------|-------|--------------|----------|
| External Entity ID User Entity ID |    | Type | Default attribute   | External Database               | accessionnumber geneid genesymbol |      |               | pfam                    | proteinsequence | taxid | uniprotentry |          |
|                                   |    |      | protein PROT1.HUMAN | database 1 Iversion 11 AB18B287 |                                   | 1234 | groES         |                         |                 | 9606  | PROT1.HUMAN  |          |
|                                   |    |      | protein PROT2_HUMAN | database_1 [version 1] AJ235272 |                                   | 2314 | $par-5.ftt-1$ |                         |                 | 9606  | PROT2_HUMAN  |          |
|                                   |    |      | protein PROT1_MOUSE | database_1 [version 1] -        |                                   | 1982 | pal           |                         |                 | 10090 | PROT1 MOUSE  |          |
| l 15                              |    |      | protein PROT1 HUMAN | database 2 Iversion 11 -        |                                   |      |               | PF05902.PF00373.PF04382 |                 |       | PROT1 HUMAN  |          |
| 16                                | 16 |      | protein PROT2_HUMAN | database.2 Iversion 11 -        |                                   |      |               | PF02245                 |                 |       | PROT2_HUMAN  |          |
| 19                                |    |      | protein PROT1_MOUSE | database_2 [version 1] -        |                                   |      |               | PF02245                 |                 |       | PROT1_MOUSE  |          |
|                                   |    |      |                     |                                 |                                   |      |               |                         |                 |       |              |          |
|                                   |    |      |                     |                                 |                                   |      |               |                         |                 |       |              |          |
|                                   |    |      |                     |                                 |                                   |      |               |                         |                 |       |              | Exit     |

Figure 1.11: View external entity details table

You will observe again six rows detailing the information about these entries. In contrast with the last table, each row in this table consists of an **External Entity**, an entry of an *External Database* (observe that a new column appeared, External Database, that indicates which is the source it). It is important to observe that the External Entity ID, which is an internal identifier for this entry, is equal to the User Entity ID. This is because you have not applied any Unification Protocol. Now, you can close the windows with tables.

As the User Entity ID is not useful for you, once you have executed the View/Export set details, you can change the Vizmap of Cytoscape display to label the nodes in the graphical representation with the attribute you want. To do this, select the VizMapper tab in the control panel of Cytoscape (left panel), and change the Node label property by selecting the desired attribute (Fig 1.12). (see Cytoscape documentation for more details on how modifying graphical display). In this example, you can select the attribute uniprotentry to label the nodes.

Finally, to close the current working session, click the Close Session button in the BIANA menu.

### 1.5 Creating a Unification Protocol

We know that different *External Databases* reference equivalent entities, so it would be very useful to integrate them. In this example, the four External Databases have different identifiers, but they share some of them. So, you can use them to integrate the data. First, we remember which attribute or identifiers are used in each of our parsed sample databases:

input database1.txt : uniprotentry, taxonomy ID, geneid, NCBI Accession Number and GeneSymbol

input database2.txt : uniprotentry and PFAM domains

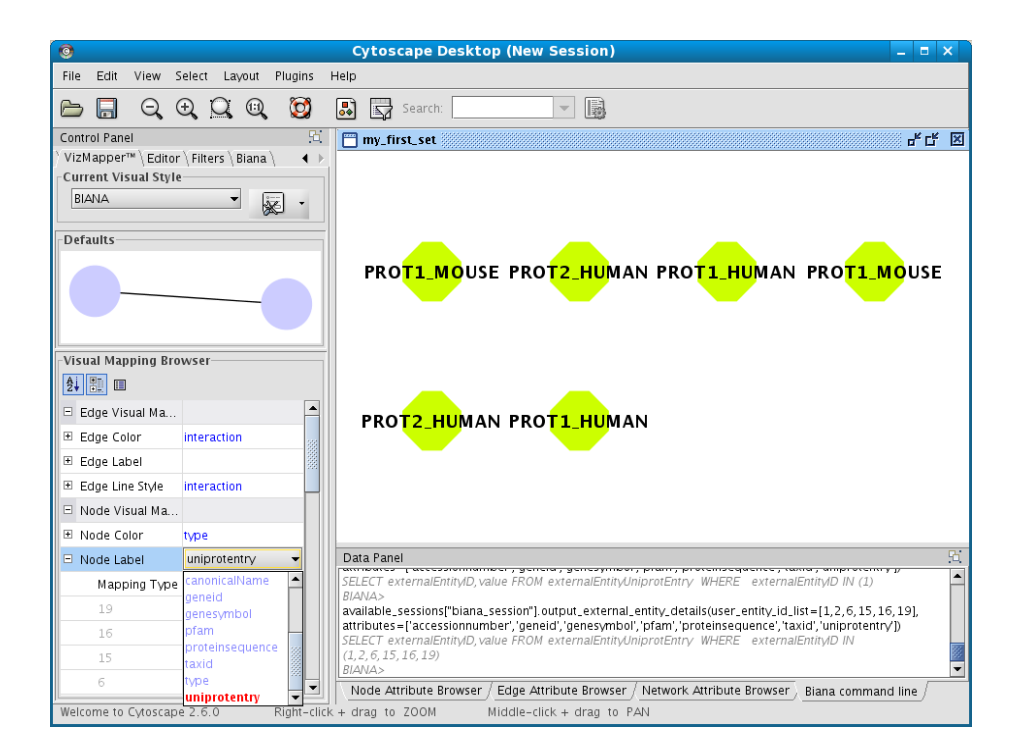

Figure 1.12: Change display properties of the set with Cytoscape

input database3.txt : NCBI Accession Number, taxonomy ID and sequence.

#### input database4.txt : geneid

If you want to integrate these databases, you cannot use a single identifier, as different External Databases are giving different identifiers. For example, if you only use uniprotentry code, only databases 1 and 2 will be unified, while external entities in databases 3 and 4 won't be unified with any other. If you decide to use geneid code to unify, then only databases 1 and 4 will be unified, etc. To avoid this problem, *BIANA* offers the possibility to create a *Unification Protocol* composed by several unification rules (called Unification Protocol Atoms). In this example, it would be interesting create the following unification:

- Unify entries of databases 1 and 2 by using uniprotentry
- Unify entries of databases 1 and 4 by using *geneid*
- Unify entries of databases 1 and 3 by using *accessionnumber*

Here, we show how to integrate different databases by using Unification Protocols. Creating a Unification Protocol means creating a set of rules to be used to integrate several External Databases. (If you are using our online test BIANA Database, skip this section, as you don't have permissions for executing it).

To do this, execute the following steps (Fig 1.13):

- 1. Click on Configuration menu and then click on Create new unification Protocol.
- 2. Enter the details of the unification protocol:
	- (a) Select the BIANA Database in which you want to create a Unification Protocol
	- (b) Put a name to the protocol (as you will be able to generate multiple unification protocols in the same BIANA Database)
	- (c) Select the attribute (or combination of attributes) and the databases you want to use to integrate data.
		- i. Select uniprotentry attribute and databases 1 and 2
		- ii. Click the Add button.
- iii. Select geneid and databases 1 and 4
- iv. Click the Add button.
- v. Select accessionnumber and databases 1 and 3
- vi. Click the Add button.
- 3. Click the Accept button.

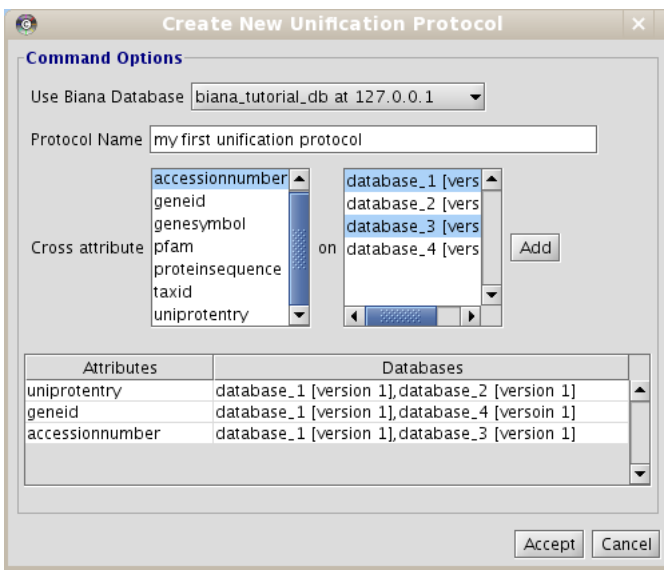

Figure 1.13: Create a unification protocol

It is not mandatory to use all External Databases in the BIANA Database to create a Unification Protocol. Databases not used won't be used for the integration, and their entries won't be accessible for the sessions using this unification protocol. If you want to create a unification protocol and add an External Database without being integrated with the rest, simply add the database without specifying any attribute.

# 1.6 Creating a working session using a Unification Protocol

Repeat the process of starting a working session (see 1.4), but select the recently created Unification Protocol(if you are using our test BIANA Database, select the Unification Protocoltutorial exercise1 unification1). Then, create a new User Entities, with the same uniprotEntry identifiers as used in the last example. Now, you should obtain a set with only 3 User Entities (Fig. 1.14).

Note: If you do not see any labels for nodes it is because you have changed VizMapper to display uniprotentry identifiers. BIANA will load information associated with entities whenever you request them explicitly from the database using View/Export set details. You will see the uniprotentry ids will appear after asking for set details.

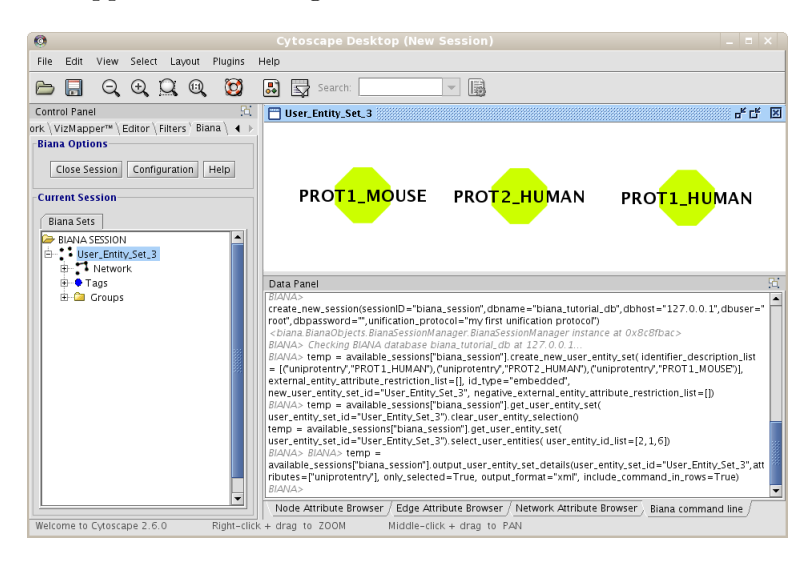

Figure 1.14: Creating a User Entity Set after applying a Unification Protocol

If you click on View/Export set details, and select all attributes, you will observe the 3 User Entities (Fig 1.15).

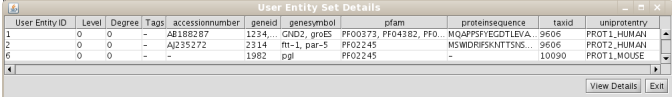

Figure 1.15: Set details after applying a Unification Protocol

Finally, if you want to observe the External Entity details of one or multiple User Entities, select the rows on the table and click on the View Details button. For example, if you look at the details for the User Entity with ID 1, you will observe this User Entity is composed by External Entitys coming from all parsed External Databases (Fig 1.16). You can check that

all unification rules you have applied have been used.

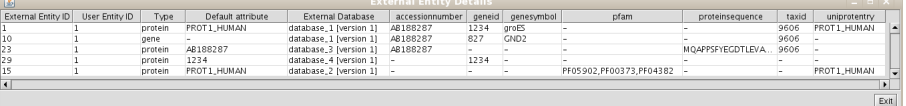

Figure 1.16: Viewing external entity details after the unification protocol. Note that all External Entitys belong to the same User Entity, and that External Entitys 1 and 15 share uniprotentry code, External Entitys 1, 10 and 23 share NCBI Accession Number code, and 1 and 23 share geneid code.

# 1.7 Creating unification protocols with rules having multiple attributes

In a single BIANA Database, you can create multiple Unification Protocols. Let's try other examples of Unification Protocols.

In this example, you only have an *External Database* that tells you information about protein sequence. Let's try to create a Unification Protocol that only uses an *External Database*, and unifies by the attribute *proteinse*quence. To do it, repeat the process of creating a unification protocol adding the following parameters:

Unification Protocol name: protein sequence unification

Crossed Attribute : proteinsequence

External Databases : database 3

Then, follow the following steps:

- 1. Start a new BIANA Session with the tutorial database and the Unification Protocol protein sequence unification (if you are using our test BIANA Database, select the Unification Protocol tutorial exercise 1 protseq).
- 2. Create a new User Entity Set, with the nodes with Accession Number AB188287 (you should obtain a single User Entity with id 1).
- 3. View details of the set
- 4. View the details of the node

You will notice User Entity with ID 1 is composed by 3 entries coming from the same External Database. All of them have been unified because they share exactly the same sequence. However, two of the external entities are from human (taxonomy ID 9606) and the other from mouse (taxonomy ID 10090). In some cases it can be interesting to do this unification, but imagine you don't want to merge different External Entitys with the same sequence but different specie. In this case, you can create a Unification Protocol rule that incorporates more than a single attribute. To do this, follow the following steps:

- 1. Create a new unification protocol as before, but select two Crossed Attributes at the same time: proteinsequence and taxid. Name it sequence and taxid unification.
- 2. Start a new BIANA Session with the tutorial database and the sequence and taxid unification Unification Protocol(if you are using our test BIANA Database, select the Unification Protocol tutorial exercise 1-protseq-taxid).
- 3. Create a new User Entity Set, with the nodes with Accession Number AB188287 (you should obtain a single User Entity with id 1).
- 4. View details of the set
- 5. View the details of the node

Now, you will notice User Entity with ID 1 is composed by only the 2 External Entitys that share at the same time the protein sequence and the taxonomy ID.

### 1.8 Creating my first network

If you have an opened BIANA Session, close it and start a new BIANA Session using the biana\_tutorial\_db and the first Unification Protocol you have created (*my first unification protocol*) (if you are using our online test BIANA Database, select the Unification Protocol tutorial exercise1 protseq taxid).

First of all, you will create a network of interactions. Follow next steps:

1. Create a new User Entity Set, using as initial attributes the uniprotentry identifiers  $PROT1_HUMAN$  and  $PROT2_HUMAN$ . Name it my first network.

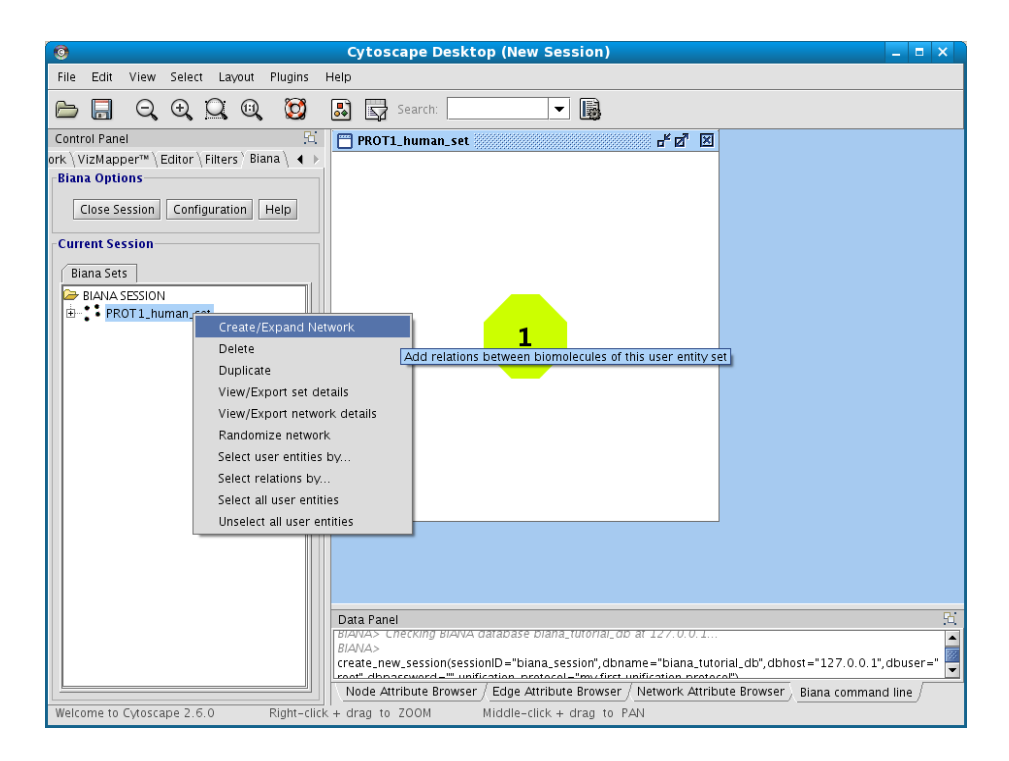

Figure 1.17: Creating a new BIANA Session.

- 2. Right-click on the set (in the BIANA Tree, in the Cytoscape left panel), and select the option Create/Expand Network (Fig 1.17).
- 3. Click on Add relations checkbox. A new pop-up window for details will appear. If it does not appear, click on **Details** button.
- 4. In the relation types list, select interaction type, and then click the Accept button (Fig 1.18).

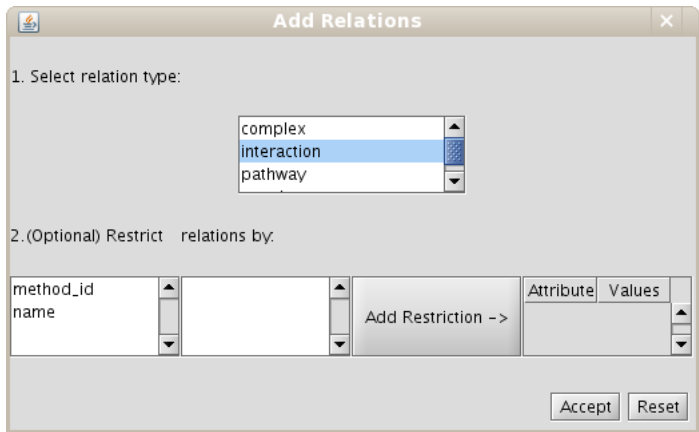

Figure 1.18: Creating a new network details.

- 5. Don't change any other parameter. Notice that the default network depth is 1, and the option of adding the relations between nodes at the last level(depth) is selected.
- 6. Click on the Accept button.

As a result, the original data set, which only had 2 nodes, will have a new node and an edge joining two of the nodes. You can use the option View/Export set details and change the Cytoscape VIZMAP to label the nodes according to uniprotentry codes. You should observe the same results as in Fig 1.19).

You should notice that the two initial nodes have been used as seeds to generate the network (also called root nodes). They belong to Level 0. If you expand the set node in the BIANA Tree (see Fig 1.19), and expand the Network tree node, you will observe that the network contains two levels. If you focus any of these nodes (*Level*  $\theta$  or *Level*  $\theta$ ), the nodes belonging to the selected level will be highlighted and selected.

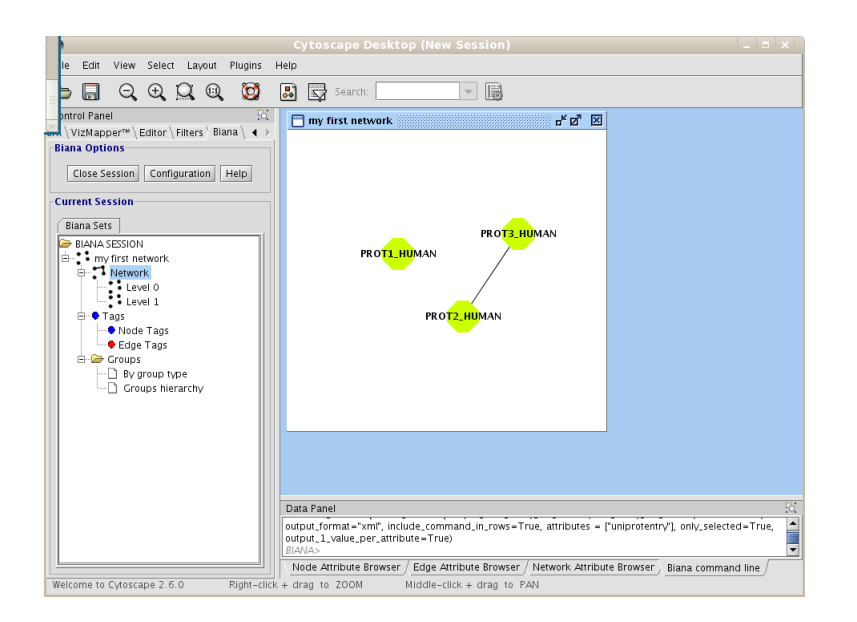

Figure 1.19: My first network using BIANA.

You can notice also that there is no interaction for protein  $PROTI_HUMAN$ , and an interaction for protein PROT2 HUMAN, that interacts with protein PROT3 HUMAN. The number of edges of each node is called the degree of the node in the network: PROT1\_HUMAN has degree 0 and PROT2\_HUMAN and PROT3\_HUMAN have degree 1. These node descriptors are shown when you execute the option View/export set details.

If you are interested in adding further levels of interactions to the network, you can click again on **Create/Expand Network** on the set options. If you click it again, you will notice BIANA adds a new protein  $(PROT_4-HUMAN)$  that is interacting with  $PROT3-HUMAN$ ) without asking for network creation criteria again (thus using the same criteria).

You can repeat the command Create/Expand Network command iteratively. In this example, you will be able to create a network with 6 levels (from 0 to 5) (Fig 1.20). You can also view specific network node details by selecting nodes with the mouse (see Cytoscape documentation on selecting network nodes), and then right-clicking on the selected nodes. In the pop-up menu that appears, select the option  $BIANA \rightarrow$  View entity details (Fig 1.21).

Just as an introduction (you will see more in details in other examples), you can select nodes by different criteria, and tag them. Try to add and see if you can do it... If not, don't worry, you will return tagging later.

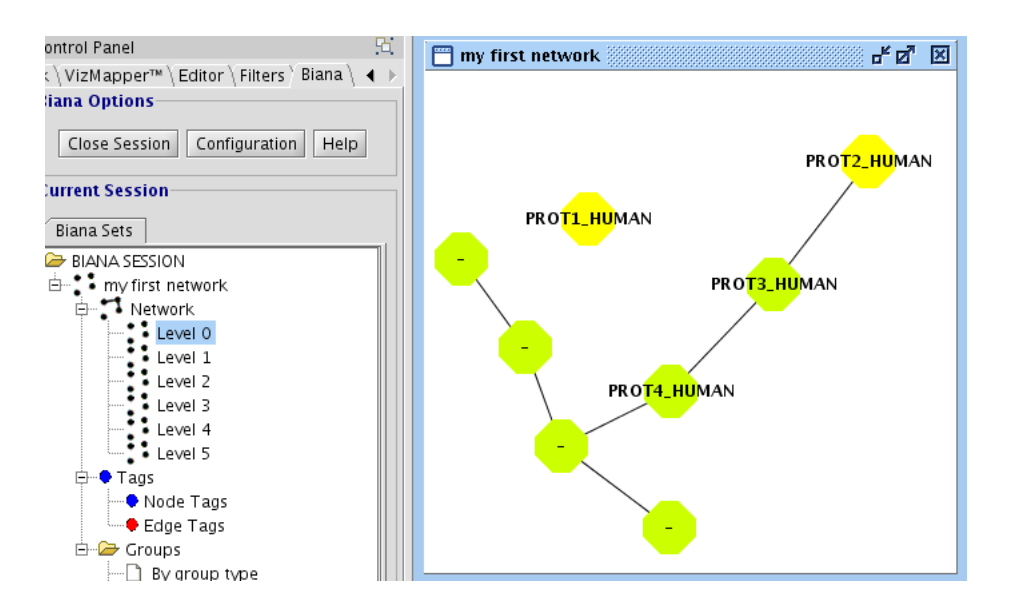

Figure 1.20: My first network to level 5. Note that nodes have been labeled using the code *uniprotentry*. Some of the nodes have not any value for this attribute, so, it is not showed.

Once you create a network, you cannot modify its parameters. If you want to create a network with different criteria, you must create a new set and then create the network or combine different sets with created networks.

### 1.9 Creating different kind of networks

#### 1.9.1 Different ways of network representation

In the last example, you have seen how to create a network of relationships of the type "interaction" between User Entities. However, it would be interesting to create networks that contain different kind of relations. In our example database (see details on file input database4.txt), you have inserted the following relation types: "interaction", "complex", "reaction", and pathways".

If you repeat all the last steps of the previous example, and select all this type of relations, you should observe a network with 11 nodes an 57 edges (see Fig 1.22).

Why is the network represented like this? Because in *BIANA*, all re-

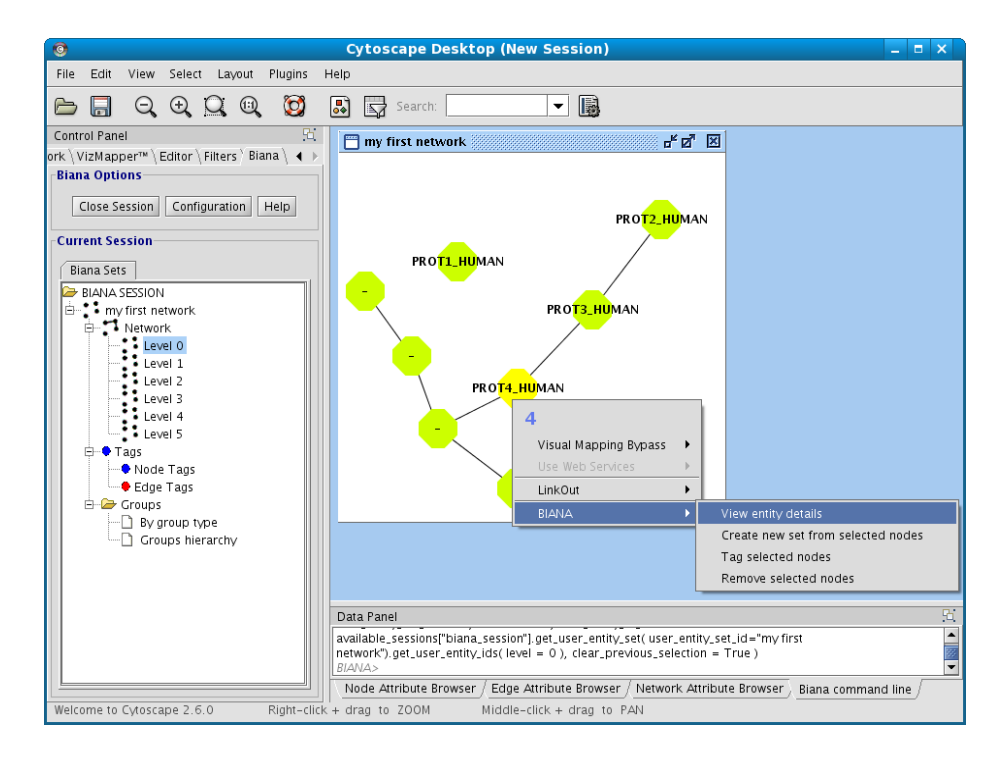

Figure 1.21: Node pop-up menu.

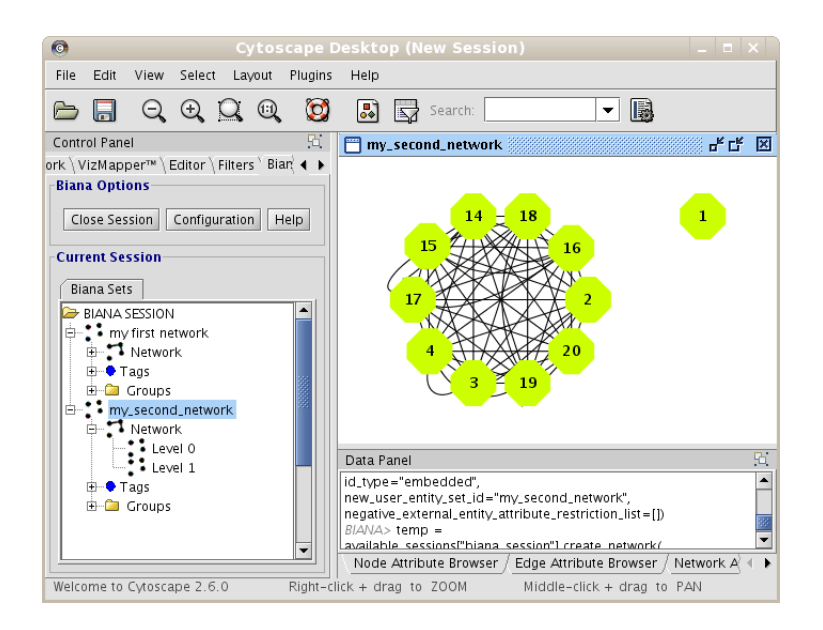

Figure 1.22: Network at level 1 using all types of interactions. A Circular Layout has been applied for the representation.

lations between User Entities are stored as edges. In our example, there is a complex (named *ABC Complex*) composed by 4 proteins. In *BIANA*, these four nodes are all linked between them because the are part of the same complex. In the graphical representation, it means having 6 edges for this relation. Furthermore, you have specified to create networks also using pathway relations. In our example, you have inserted three pathways that contain most of the entities. All entities belonging to the same pathways will be linked between them because they are involved in the same *pathway*.

To look into the details of the interactions:

- 1. Right-click on your set you want to see network details in the BIANA Tree.
- 2. Select the View/export Network Details in the pop-up menu.
- 3. Select the participant and relation attributes to be printed and click Accept.
- 4. A new window will appear displaying the detailed info about the relations (Fig 1.23)

|        |             | Relation IDs Relation Types Relation Tags Participant 1 User Entity Participant 1 pe. |      | Participant 1 uniprotentry Participant 1 Tags Participant 2 User E., Participant 2 |   |    |      | Participant 2 unip. Participant 2 Tags Relation. |       | Relation Source Databa      |
|--------|-------------|---------------------------------------------------------------------------------------|------|------------------------------------------------------------------------------------|---|----|------|--------------------------------------------------|-------|-----------------------------|
|        |             |                                                                                       | 1234 | PROT1 HUMAN                                                                        |   |    |      |                                                  |       |                             |
| 51     | interaction |                                                                                       | 2314 | PROT2 HUMAN                                                                        |   |    | 9999 | PROT3 HUMAN                                      | 18(1) | database 4(1)               |
| 60.61  | pathway     |                                                                                       | 2314 | PROT2_HUMAN                                                                        |   |    | 9999 | PROT3_HUMAN                                      |       | database.4(2)               |
| 60, 61 | pathway     |                                                                                       | 2314 | PROT2 HUMAN                                                                        |   |    | 1111 | PROT4 HUMAN                                      |       | database 4(2)               |
| 51     | pathway.    |                                                                                       | 2314 | PROT2.HUMAN                                                                        |   | 14 | 1001 |                                                  |       | database.4(1)               |
| 61     | pathway.    |                                                                                       | 2314 | PROT2 HUMAN                                                                        |   | 15 | 1002 |                                                  |       | database <sub>, 4(1)</sub>  |
| 61     | pathway.    |                                                                                       | 2314 | PROT2.HUMAN                                                                        |   | 16 | 1003 |                                                  |       | database. 4(1)              |
| 61     | pathway     |                                                                                       | 2314 | PROT2_HUMAN                                                                        |   | 17 | 1004 |                                                  |       | database, 4(1)              |
| 61     | pathway     |                                                                                       | 2314 | PROT2 HUMAN                                                                        |   | 18 | 1005 |                                                  |       | database 4(1)               |
| 60.61  | pathway     |                                                                                       | 2314 | PROT2_HUMAN                                                                        |   | 19 | 1006 |                                                  |       | database.4(2)               |
| 61     | pathway     |                                                                                       | 2314 | PROT2 HUMAN                                                                        |   | 20 | 1007 |                                                  |       | database 4(1)               |
| 52     | Interaction |                                                                                       | 9999 | PROT3.HUMAN                                                                        |   |    | 1111 | PROT4.HUMAN                                      | 18(1) | database.4(1)               |
| 60.61  | pathway.    |                                                                                       | 9999 | PROT3 HUMAN                                                                        |   |    | 1111 | PROT4 HUMAN                                      |       | database <sub>, 4</sub> (2) |
| 61     | pathway.    |                                                                                       | 9999 | PROT3.HUMAN                                                                        |   | 14 | 1001 |                                                  |       | database. 4(1)              |
| 61     | pathway     |                                                                                       | 9999 | PROT3_HUMAN                                                                        | ۰ | 15 | 1002 |                                                  |       | database, 4(1)              |
|        |             |                                                                                       |      |                                                                                    |   |    |      |                                                  |       |                             |

Figure 1.23: Network details table.

It is important to notice that, in difference with the last network, all nodes (except roots) have appeared at level 1. This is because all nodes are found to possess a relation with a root protein at the first level using the relation types you have specified.

This information can be useful, but of course not represented in this way. There are two ways of changing it:

- 1. Change the way Cytoscape shows a relation. For example, a relation of the type complex can be interesting to be represented as a node in the graph, and all participants linked to this node. To change the way a type of relationship is represented:
	- (a) Click on Configuration button in BIANA menu, and select Preferences.
	- (b) Select the relation types you want to represent as nodes.

This option only changes the way *Cytoscape* represents the relations. It does not affect anything on how BIANA works.

2. Add relationships as groups instead of as edges. In this case, new nodes are added to the network, but no new edges are added. A new group is created for each relationship belonging to these relationship types, and all User Entities participating in these relationships will be added to the groups respectively. To do this, add the relation types in the category Add relations as GROUPS instead of Add Relations, in the Create/Expand Network window.

In our example, follow the following steps:

- 1. Create a new data set with the same root proteins (PROT1\_HUMAN and PROT2\_HUMAN).
- 2. Change the Complex relation type to be represented as a node.

3. Create the network. In the network dialog window, select interaction, complex and reaction in relation types in the Add Relations category, and *pathway* in the **Add relations as GROUPS** category.

You should obtain a network as in Fig 1.24. You must notice that a network of level 1 has been created, and that groups have appeared in the BIANA Tree (left Cytoscape panel). If you click on the groups of nodes, nodes belonging to these groups are selected. In this example, you have introduced two pathways ( $first$ -pathway and pathway2), which belong to another pathway (global pathway). This hierarchy is represented in the BIANA Tree.

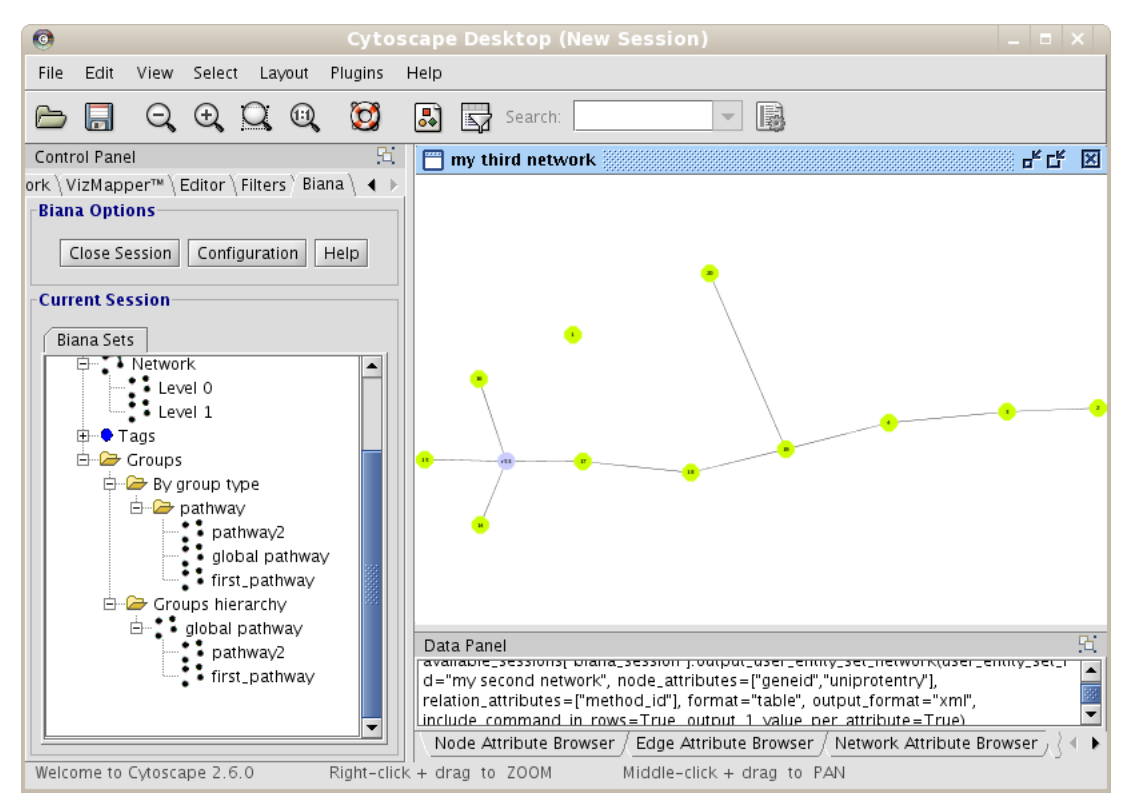

Figure 1.24: Network at level 1 for *PROT1\_HUMAN* and *PROT2\_HUMAN*. Complex relations have been represented graphically as nodes (purple node), and pathway relations have been inserted as groups instead of edges of the network.

Relationships added as groups are not added as edges in the network. Consequently, they won't affect node degree, network topology, etc.

### 1.9.2 Creating a network of attributes

BIANA offers the possibility to create a network by defining an edge between two entities that share one or more attributes. To illustrate this, you will create a set with all entities that have a *uniprotentry* identifier, and a network of relationships by sharing the same specie (Fig 1.25).

- 1. Create a new set of data with all entities that have a uniprotentry identifier. To do this, select the uniprotentry attribute and add the character \* as value.
- 2. Go to the Create/Expand Network menu, select the option Add attribute relations and add the attribute taxid.
- 3. Select the option to create a network at level 0. This will create the network of relationships using only the nodes from the initial set.
- 4. Click the Accept button.

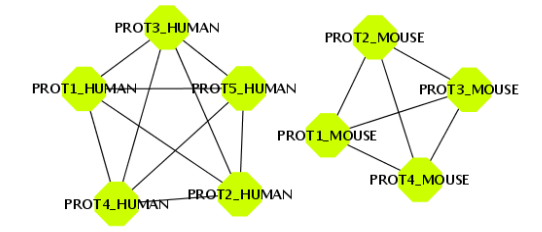

Figure 1.25: Taxonomy ID network at level 0 for all entities which have at least one uniprotentry identifier.

Let's try a more complicated example. Create the same data set as before (all entities that have a uniprotentry identifier), and a network at level 0 of attribute relations by selecting the attribute pfam. An edge will appear for those entities that share at least a  $PFAM$  domain (Fig 1.26). You can see that PROT1\_HUMAN shares a pfam domain with  $PROT<sub>4</sub>$ \_MOUSE.

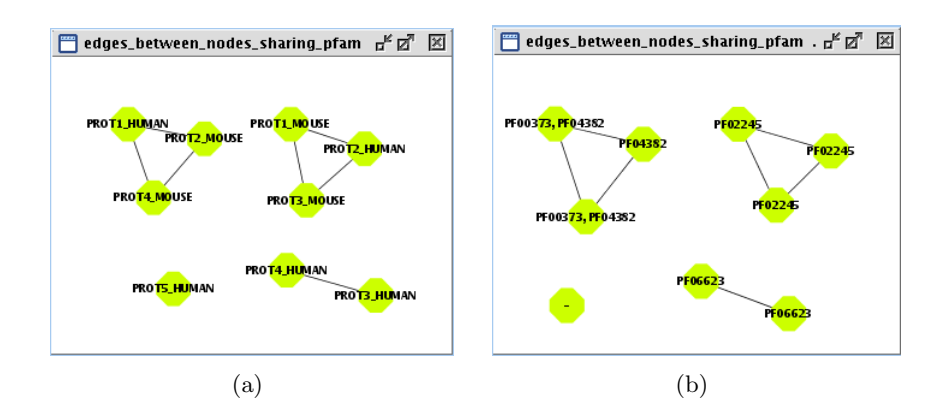

Figure 1.26: PFAM network at level 0 for all entities which have at least one uniprotentry identifier. (a) Network nodes labeled with uniprotentry codes. (b) The same network with nodes labeled with pfam.

Let's imagine you want to see these edges because they share more than a single attribute at the same time. To illustrate this, execute exactly the same example, but selecting attributes  $p\eta$  and taxid at the same time (Fig. 1.27). It is not the same adding one attribute and consecutively the other, than selecting them at the same time: In the first option (add consecutively different attributes), an edge will be created if they share ANY of the selected attributes. In contrast, in the second option, an edge will be created if they share ALL selected attributes at the same time. In the new network (Fig 1.28), you should notice that some edges have disappeared compared with the last network (Fig 1.26).

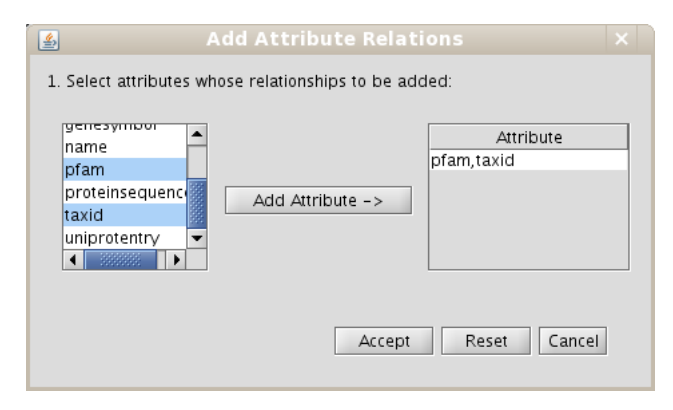

Figure 1.27: Details of selecting attributes for creating an attribute network.

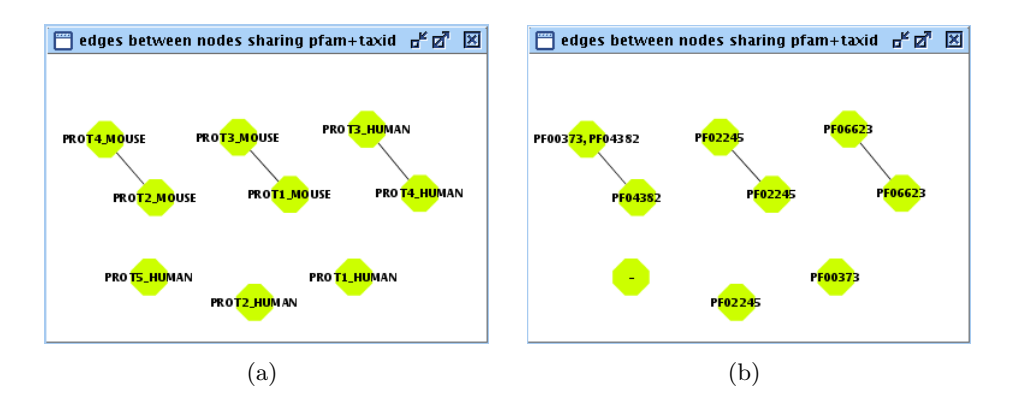

Figure 1.28: Network at level 0 for all entities which have at least one uniprotentry identifier. Edges are created for entities sharing *PFAM* and taxid at the same time.(a) Network nodes labeled with uniprotentry codes. (b) The same network with nodes labeled with *pfam* domains.

### 1.9.3 Making predictions: Expanding relationships between nodes sharing one or more attributes

In some cases, it may be interesting to extrapolate edges between two entities to other two entities because they share some attributes (for example, an interaction has been reported between two proteins in a specie, and you want to extrapolate this interaction to their homologous proteins in other specie *(interologs)*. *BIANA* allows to extrapolate any type of relationships between nodes if they share one or more attributes at the same time (attributes can be: sequence homology, PFAM domains, structural domains, etc... In Chapter 5, we show a practical example on how expand by sequence homology. In the current example, you will expand edges between nodes sharing PFAM domains.

Follow next steps:

- 1. Create a new set for all human proteins (adding the taxid 9606). Add also taxid 9606 as a restriction (this restriction means all nodes in this set must have this attribute. Initial restrictions are applied in all operations in the data set).
- 2. Select the command Create/Expand network. In the network creation dialog:
	- (a) Select the interaction relation type in the section Add relations

(b) Select the interaction relation type in the section Make predictions by sharing attributes and add the PFAM attribute to do expansions (Fig 1.29)

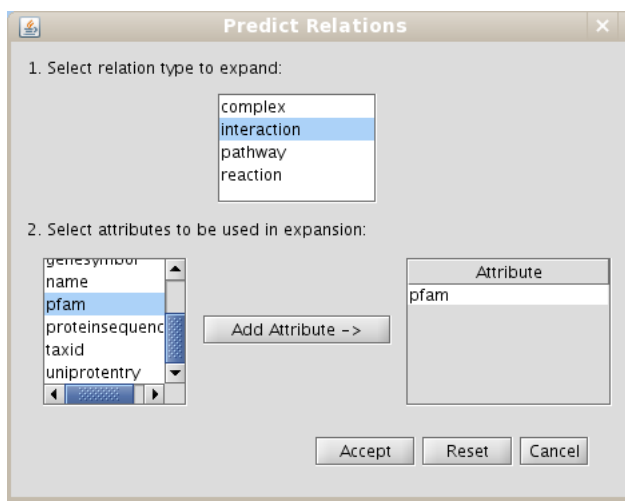

Figure 1.29: Predict relations by expansions dialog

(c) Select Level 0

#### 3. Click Accept

After that, you should obtain a network similar to Fig 1.30. If you compare with the previous network, three new interactions are predicted (between PROT1\_HUMAN and PROT2\_HUMAN; PROT2\_HUMAN and PROT4\_HUMAN; PROT2\_HUMAN and PROT3\_HUMAN). For instance, a new edge corresponding to a prediction has appeared between  $PROTI_HUMAN$ and PROT2\_HUMAN, because they share PFAM domains with two mouse interacting proteins: PROT2\_MOUSE and PROT1\_MOUSE respectively (you can check they interact by creating a new network of interactions for these proteins or for all mouse proteins).

### 1.10 Removing Unification Protocols

Before continuing, you are going to delete last Unification Protocols you have created. If you are using our test BIANA Database, skip this section, as you don't have permissions to delete a Unification Protocol.

Follow the following steps to delete one or more unification protocols:

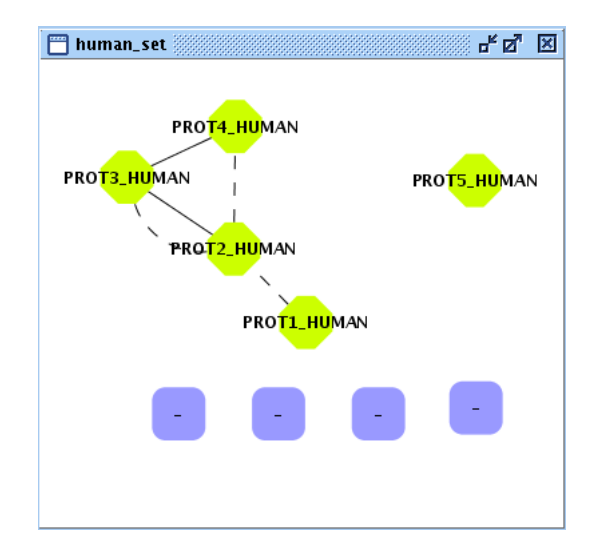

Figure 1.30: Network for human proteins. Interactions are showed as solid black lines and predictions by sharing PFAM are showed as dashed black lines.

- Click on **Configuration** menu and then click on **Delete** *Unification* Protocol.
- Select the *BIANA Database* in which you want to delete one or more Unification Protocol.
- Click the Accept button.

This action is not reversible. Once you delete a Unification Protocol, you can not revert the changes. If you want a backup, see the example on the tutorial.

## 1.11 Removing BIANA Databases

Finally, to finish this exercise, you are going to delete BIANA Database you have created for this exercise. If you are using our test BIANA Database, skip this section, as you don't have permissions to delete a BIANA Database.

Follow the following steps:

• Click on Configuration menu and then click on Delete BIANA Database.

- Select one or multiple BIANA Databases you want to delete.
- Click the Accept button.

This action is not reversible! Once you delete a Unification Protocol or BIANA Database, you can not revert the changes! If you want a backup, see the example on the tutorial.

# Chapter 2

# Working with Multiple Data Sets

In this chapter, you will go over most of the operations that can be done with one or multiple data sets, such as union, intersection, selection, tagging, etc.

Before you start, you will create a new BIANA database with real biological data (skip this section if you are using the online test BIANA Database):

- 1. Create a new BIANA database: Name it biana tutorial2.
- 2. Parse external databases: Parse the following databases.
	- (a) Uniprot SwissProt
	- (b) Reactome
	- (c) Taxonomy
	- (d) PSI-MI OBO
	- (e) IntAct

To know which parser you have to select for each database and which files are needed, check the BIANA reference manual Approximate parsing time is less than 1h on a computer having  $\frac{1}{4}$  64bit 2.33GHz speed dual core processors with 2GB RAM.

- 3. Create the Unification Protocol: Use the following unification protocol and name it *uniprot\_seqtax\_geneid\_unification* (Fig 2.1):
	- Attribute uniprotentry between SwissProt,Reactome and IntAct.
- Attribute uniprotaccession between SwissProt,Reactome and IntAct.
- Attributes proteinsequence and taxid between SwissProt,Reactome and IntAct.
- Attribute geneid between all databases.

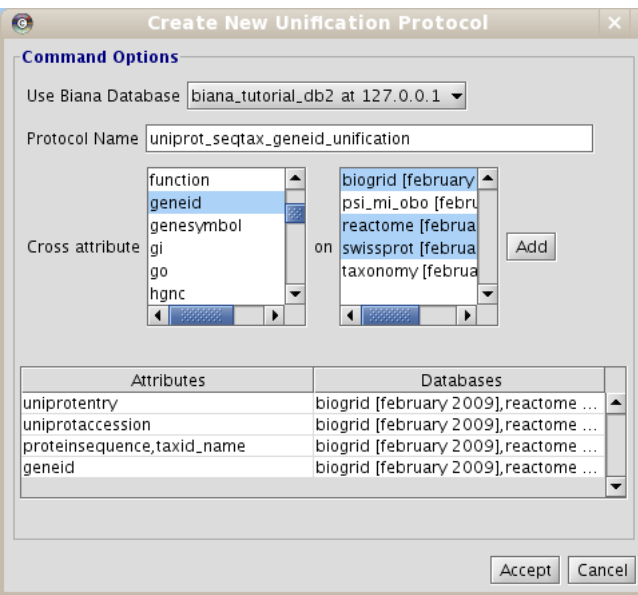

Figure 2.1: Unification Dialog screenshot

# 2.1 Generate different datasets with initial sets of biomolecules of interest

Once you have unified, start a BIANA working session with the Unification Protocol you have created (if you are using our online test BIANA Database, use the Unification Protocoltutorial exercise2 uniprot seqtax geneid unification). Then, create the following User Entity sets using the following data:

- 1. Alzheimer set: keyword Alzheimer in their Description, Name and Disease attributes.
- 2. Diabetes set: keyword Diabetes in their Description, Name, Function and Disease attributes.
- 3. Human Diabetes set.
	- (a) keyword Diabetes in their Description, Name, Function and Disease attributes.
	- (b) Only human (by adding attribute taxid 9606 as restriction OR taxid name human) Notice that here you can use the attribute taxid name because you have inserted Taxonomy database into BIANA. Otherwise, you would not be able to use this attribute. (See "special" attributes section in the BIANA manual).

### 2.2 Union and intersection of different data sets

You can obtain a new *User Entities* by the combination of others. For this, you can select multiple User Entity Set in the BIANA tree. Then, right-click and select the operation you want to perform. For example, you can do:

- Intersection between Alzheimer Set and Diabetes Set.
- Create a network of interactions at level 1 for *Alzheimer Set* and *Dia*betes Set and the obtain again a new User Entities with the intersection between them.

The resulting networks would be similar to the ones demonstrated in Fig 2.2.

## 2.3 Selecting a subset of entities by having some attributes or tags

You can select User Entities in a User Entity Set using different criteria. For this:

- 1. Right-click on the User Entity Set whose User Entities you want to select.
- 2. Select the option Select user entities by attribute/tag.
- 3. Specify the attributes

For example, select in the *Alzheimer Set* all entities that have the keyword Diabetes in their Description, Name, Function and Disease attributes. You must observe selected the same User Entities that have appeared in the intersection between Alzheimer Set and Diabetes Set.

2.3 Selecting a subset of entities by having some attributes or  $\begin{array}{ccc} \text{tags} \end{array} \hspace{2cm} 42$ 

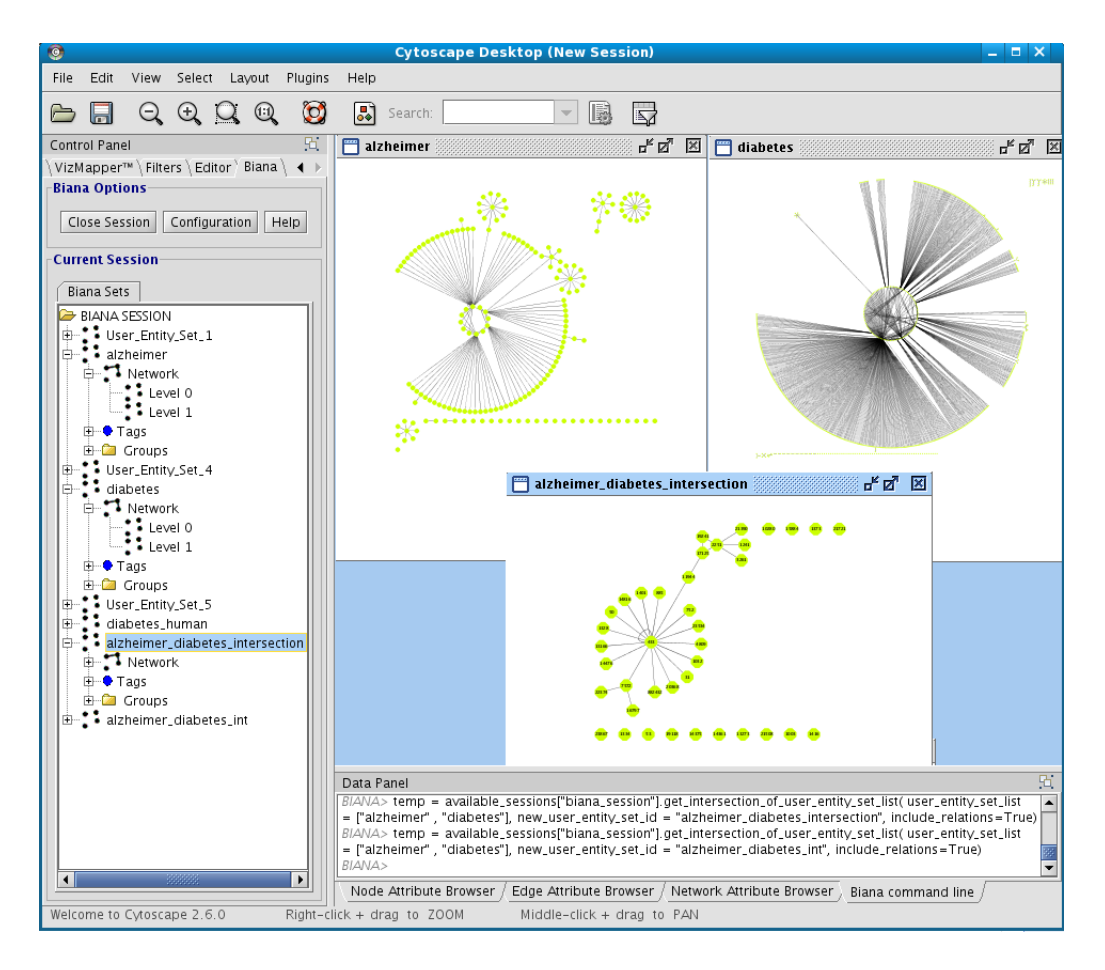

Figure 2.2: Alzheimer and Diabetes networks and their intersection.

## 2.4 Selecting a subset of entities from an existing set

You can select User Entities in a User Entity Set that also belong to another User Entity Set. This can be thought as intersection of the User Entities (nodes) of two User Entity Set without the need of creating a new set (usually used in combination with tagging). For this:

- 1. Right-click on the User Entity Set whose User Entities you want to select.
- 2. Select the option Select user entities from existing set.
- 3. In the pop-up window, select User Entity Set whose User Entities will be checked for existence in the current User Entity Set.

For example, select in the *Alzheimer Set* that also belong to *Diabetes* Set. You must observe selected the same User Entities that have appeared in the intersection between Alzheimer Set and Diabetes Set.

### 2.5 Tagging biomolecules using different criteria

You can tag selected nodes and edges to get them again later without having to select them again.

To tag nodes or edges, you must Right-click on one selected element in the Cytoscape plugin, and select the option  $BIANA \rightarrow Tag$  selected nodes.

For example, tag the last selection you have done with the tag Intersection.

# Chapter 3

# Handling Indirect Biological Relations: Pathways as Groups of Biomolecules

In this chapter, you will exploit capabilities of  $BIANA$  to gather and analyze interaction information of a molecule of interest when the interaction information is in the form of indirect relation such as belonging to a particular pathway. In this example you will work with an inducible isozyme of Prostaglandin-endoperoxide synthase, PTGS2 that plays a key role in biosynthesis of the prostanoids. Use the BIANA Database you have created in Chapter 2.

You will first create the set of biomolecules associated with PTGS2 and then create its network.

- 1. Create a BIANA working session with the Unification Protocol that has been created in the second chapter.
- 2. Create a new User Entity Set with entries associated with "PTGS2" in their name attribute and call it as "ptgs2".
- 3. Create/Expand Network for the User Entity Set
	- (a) Add all relation types but "pathway"s excluding last level relations in Add relations.
	- (b) Add "pathway" relations as groups in Add relations as groups.
- 4. View/Export set details selecting uniprotentry and change the  $Cy$ toscape VIZMAP to label the nodes according to uniprotentry codes.

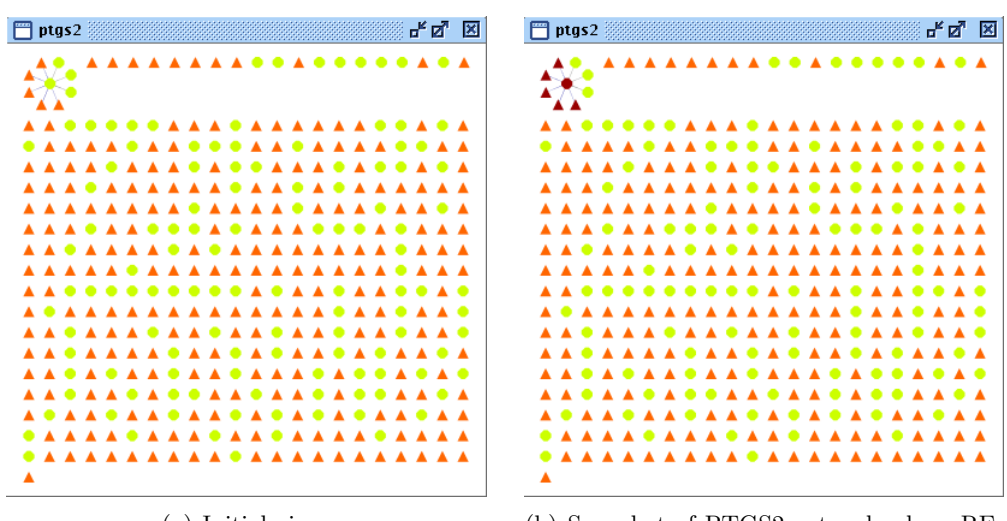

(a) Initial view. (b) Snapshot of PTGS2 network where RE-ACTOME pathway 13433 is selected.

Figure 3.1: PTGS2 network where relations other than pathway type are included and pathways are included as groups.

You should be observing a network similar to the one in Fig 3.1-a. Now go to Groups on the BIANA Tree and expand Groups hierarchy. Select the nodes with ids reactome:13433, reactome:13705 and reactome:1396 respectively. Note that different nodes corresponding to selected pathways are selected (Fig 3.1-b, 3.2-a, 3.2-b).

To get details of a relation (in our case a specific pathway), go to Groups hierarchy on the BIANA Tree and right-click on the tree node, e.g. reactome:13705, corresponding to the relation (Fig 3.3). Then, on the pop-up menu click on View Relation Details. Information associated with this relation will be displayed in a new window as demonstrated in Fig 3.4.

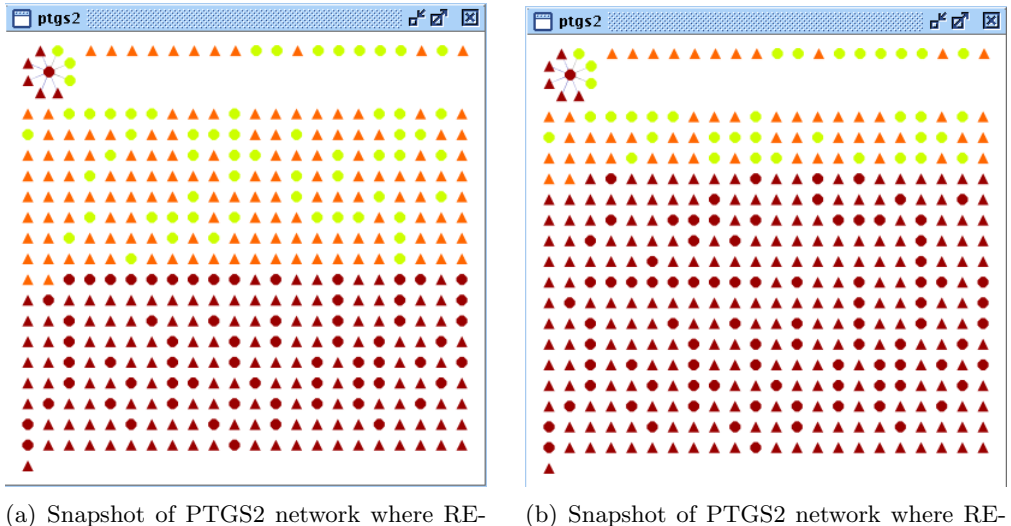

ACTOME pathway 13705 is selected.

(b) Snapshot of PTGS2 network where RE-ACTOME pathway 1396 is selected.

Figure 3.2: PTGS2 network where relations other than pathway type are included and pathways are included as groups.

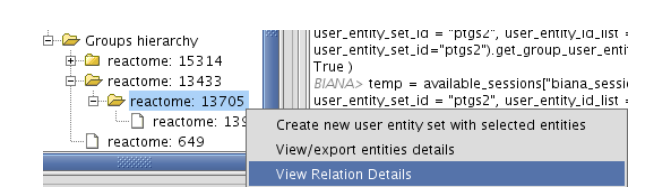

Figure 3.3: Displaying relation details inserted as a group.

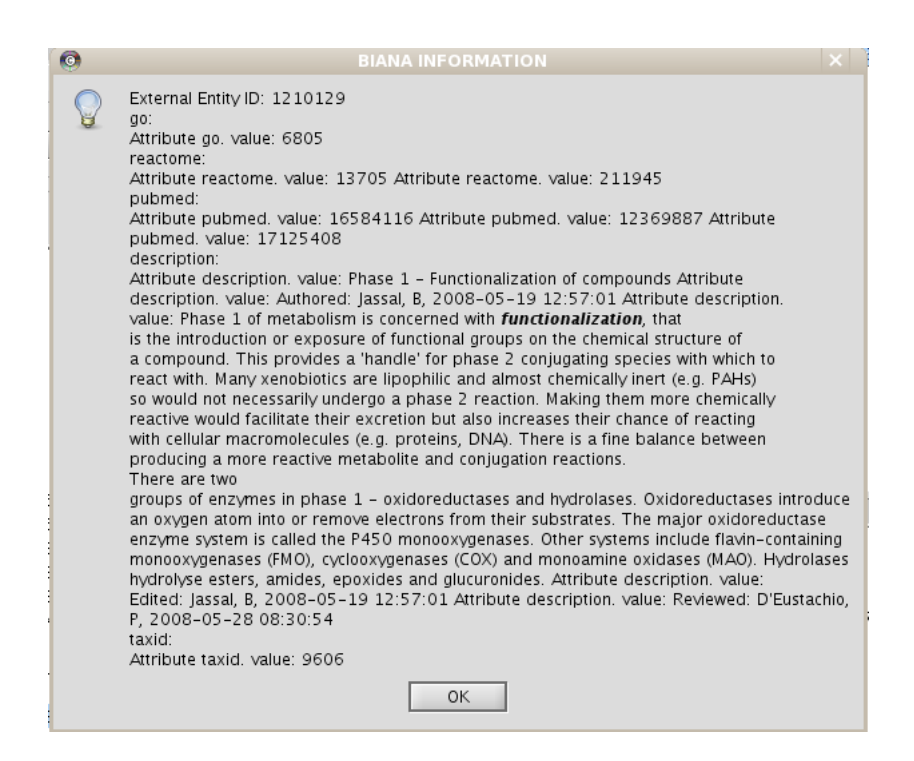

Figure 3.4: Details of reactome:13705 pathway.

# Chapter 4

# Introducing User Defined Data

BIANA provides some default database parsers for most common databases and formats. BIANA has been designed to be able to store any kind of biologic database, relying on the needs of the user to integrate data between databases by choosing which combinations of attributes must be shared. However, due to the large number of different databases, formats and versions, not all databases with biologic data have a current BIANA Parser. Despite existing interchange standard formats, databases often change their formats, so parsers are not guaranteed to work in all database versions. In order to solve this problem, we provide a set of default parsers, that will be updated in the BIANA web page (http://sbi.imim.es/web/BIANA.php).

However, probably you are interested in having a parser for another External Database, or inserting your own data into BIANA to integrate it with other External Database.

There exist two ways to insert your own data into BIANA:

- 1. Convert your data to a specific format. BIANA proposes a tabulated format (see example files of the theoretical example you have seen in the first tutorial exercise). For more details on how is it the format, check the BIANA reference manual.
- 2. Create your own parser and add it to BIANA.

### 4.1 Introducing a user specific database

If you are using our test BIANA Database, skip BIANA Databasecreation and unification steps. You must use the test BIANA Database Unification Protocolinferred\_metabolic\_network.

In this example, insert a specific External Databaseby using a specific parser created specifically for it:

- 1. Download raw data from a database build in our lab (Dataset called Metabolic Network at http://sbi.imim.es/web/BIANA.php?page=biana.datasets.
- 2. Download specific parser for this dataset in the same webpage, and copy it under the biana/BianaParser directory (the location of this directory will depend on your installation procedure!).
- 3. Restart the Graphical Interface to make the new parser available.
- 4. Create a new Biana Database (see tutorial example 1) and populate it with:
	- (a) Our specific Metabolic Network database using the downloaded parser (called *inferred\_metabolic\_network*).
	- (b) Uniprot Swissprot
- 5. Unify using the following Unification Protocol atoms:
	- EC code

If you are interested in learning how to create a parser, check at http://sbi.imim.es/web/BIANA.php?page=biana.parsers. You can use this parser as an example on how to create a BIANAParser. It is advisable to check your new parsers in empty BIANA Databases to avoid inserting errors in existing BIANA Databases.

#### Introduction to our metabolic network database

This dataset corresponds to a metabolic network reconstruction that gives an score to each pair of possible chained enzymatic reactions. These chained reactions are possible when there is at least one chemical compound acting at the same time as product of enzyme A and substrate of enzyme B, a shared compound. The score is based in the plausibility of observing such

chemical compounds, according to their own frequency and the frequency of other products of enzyme A and other substrates of enzyme B which do not take part in chaining reactions. Most of existing methods for reconstructing metabolic networks disregard relationships in which enzymes only share very frequent compounds. The method from which this dataset is derived tries to discern whether these relationships can be taken into consideration or not. Hence, cases in which a relationship between two enzymes can only be established due to the presence of shared common compounds are tagged as "special". Often, a given enzyme, described by an EC code, can perform a given reaction bidirectionally (from substrates to products and vice versa) and/or can perform more than a single reaction. The provided score is specific for the reaction each enzyme is performing in the relationship and their directions. It is recommended to use high reliability scores (pValue  $:=$ 0.05).

#### Database information description

In this External Database, we have the following information we want to insert into BIANA:

- ENZYME A: EC code of enzyme A
- ENZYME B: EC code of enzyme B
- Score: score for the relationship enzyme A enzyme B
- pValue: p-value associated to the score
- KEGG RA: KEGG reaction code for enzyme A
- KEGG RB: KEGG reaction code for enzyme B
- Dir A: direction of reaction of enzyme A (d: direct, from substrates to products; r: reverse, from products to substrates)
- Dir B: direction of reaction of enzyme B (d: direct, from substrates to products; r: reverse, from products to substrates)
- SPECIAL: True if the relationship corresponds to a special case; false if not.
- Common metabolites: number of metabolites allowing the relationship between the two reactions

With this information, we can determine:

- External Entity Types: protein for External Entity and reaction for External Entity Relation. They already exist in default BIANA External Entity types, it is not necessary to add them.
- External Entity Attributes and External Entity Relation Attributes:
	- $-EC$ . It already exists in default *BIANA External Entity* attributes, it is not necessary to add it.

#### • External Entity Relation Attributes:

- Score. It already exists in default BIANA External Entity attributes, it is not necessary to add it.
- Pvalue. It already exists in default BIANA External Entity attributes, it is not necessary to add it.
- $-$  Difficulty. This is very specific for this database, and it does not exist in *BIANA* default *External Entity* attributes. To add it, add the value ("Difficulty", "enum $\langle$ "Special $\langle$ ",  $\langle$ "Easy $\langle$ ")") in the EXTERNAL ENTITY IDENTIFIER ATTRIBUTES list in BIANA\_GLOBALS file.
- $\overline{\phantom{a}}$  *CommonMetabolitesNumber*. This is very specific for this database, and it does not exist in BIANA default External Entity attributes. To add it, add the value  $\ell$  "CommonMetabolitesNumber", "integer(2)") in the EXTERNAL ENTITY IDENTIFIER ATTRIBUTES list in **BIANA\_GLOBALS** file.
- External Entity Relation Participant Attributes:
	- Direction. This is very specific for this database, and it does not exist in *BIANA* default *External Entity* relation participant attributes. To add it, add the value *("Direction"*, "enum/\"direct\",\"reverse\"") in the EXTERNAL ENTITY RELATION PARTICIPANT ATTRIBUTE TYPES list in **BIANA\_GLOBALS** file.
	- $-$  KEGG. It already exists in default BIANA External Entity attributes, it is not necessary to add it.

### 4.2 Create a network using your own data

Finally, you will create a network with your data.

Create an initial data set:

- All entities having an EC code
- All entities belonging to human (taxid 9606). Note that you cannot use the taxid\_name as you have not inserted Taxonomy External Database.

Finally, create a network with the following criteria:

- Reactions having an score greater or equal to 1.5 (In Add Relations dialog add score as a relation restriction attribute with the value of " $>= 1.5$ "
- Reactions having an score greater to 1.5 and having the difficulty attribute "special"

# Chapter 5

# Generating and Using Sequence Similarity Information for Predictions Based on Interologs

More often than not, we are interested in inferring relations through similarity between molecules. For this purpose it is necessary to know all vs all sequence similarity of biomolecules stored in BIANA. However, BIANA contains redundant sequence information coming from biological data sources in its data repository. To be able to make accurate predictions based on sequence similarity, first we need to eliminate duplicate sequences and then calculate sequence similarities. In this chapter, you will discover how to remove repeated sequences in a BIANA database and how to do sequencebased interaction predictions.

You will use the BIANA Database created in Chapter 2.

In order to execute this example, you must have installed in your computer the following software:

1. blastpgp and bl2seq (http://www.ncbi.nlm.nih.gov/BLAST/download.shtml)

2. CD-HIT (http://bioinformatics.ljcrf.edu/cd-hi/)

Then, it is necessary to modify the **BIANA\_GLOBALS** file manually. It is located in our BIANA INSTALLATION PATH/biana globals.py (if you installed BIANAas administrator, you will need to modify it as administrator!). At the end of this file, modify the following parameters:

- 1. FORMATDB EXEC = 'YOUR ABSOLUTE BLAST PATH/bin/formatdb'
- 2. BLASTALL EXEC = 'YOUR ABSOLUTE BLAST PATH/bin/blastall'
- 3. BL2SEQ EXEC = 'YOUR ABSOLUTE BLAST PATH/bin/bl2seq'
- 4. CD HIT PATH = 'YOUR ABSOLUTE CD HIT PATH'

## 5.1 Calculating similarity of non redundant sequences in the BIANA Database

As mentioned above, similarity of sequences in the database is of utmost interest while discovering inferred relationships between sequences. BIANA provides a shell script (for POSIX based OSs) to remove duplicated sequences and to calculate sequence similarity between all sequences in the database. This script, called *process\_sequences.sh* can be found under {scripts/administration/} directory. The parameters of this script describing the database to use and the "identity-threshold" of CD-HIT clusters, are hard coded in the beginning of the file. Identity threshold of CD-HIT clusters (variable named "identity") can have values in-between 0 and 1 denoting the percentage of identity among members of the same cluster. All pairwise sequence alignment will be conducted between those elements in the same cluster afterwards. Once you set database-specific parameters and CD-HIT cluster identity parameter at the top of the file, make sure that program paths for BLAST and CD-HIT are properly set in **BIANA\_GLOBALS** file. Then, execute the command line:

./process sequences.sh

This script works in two steps as explained in the next sections (Approximate running time for the example database with the specified configuration is less than one quarter of an hour).

### 5.1.1 Removing sequence redundancy in the BIANA Database

First all the sequences in the BIANA Database are taken from database and duplicates are found using "shell" utilities like sort and unique. Then, non-redundant sequences are inserted back into the BIANA Database. At this step *eliminate\_duplicate\_sequences.py* python script is used to handle this task.

### 5.1.2 Calculating sequence similarities in BIANA Database

In the second step, calculate sequence similarities.py python script is used to get sequences from database, finding CD-HIT clusters, running BLAST and inserting the sequence similarity information to the database.

# 5.2 Making predictions using sequence similarity: Sequence interologs

In this example, you will exploit sequence interologs of a small signaling G protein (GTPase): RND3. Let's start with creating the set of user entities associated with this biomolecule.

- 1. Create a BIANA working session with the Unification Protocol that has been created in the second chapter.
- 2. Create a new User Entity Set with entries associated with "RND3" as geneSymbol and name it as "rnd3".
- 3. Duplicate created User Entity Set by right clicking on the newly created set on BIANA Tree and name it as "rnd3 copy".

Before predicting new interactions, first let's check which interactions are available for the molecules associated with RND3 gene. For this:

- 4. Create/Expand Network for the User Entity Set named "rnd3" adding relation type "interaction" excluding last level relations in Add relations.
- 5. View/Export set details selecting uniprotentry and change the Cytoscape VIZMAP to label the nodes according to uniprotentry codes.

You should be observing a network similar to the one in Fig 5.1. On the other hand if we create the network as follows:

- 6. Create/Expand Network for the User Entity Set named "rnd3 copy"
	- (a) Add relation type "interaction" excluding last level relations in Add relations.

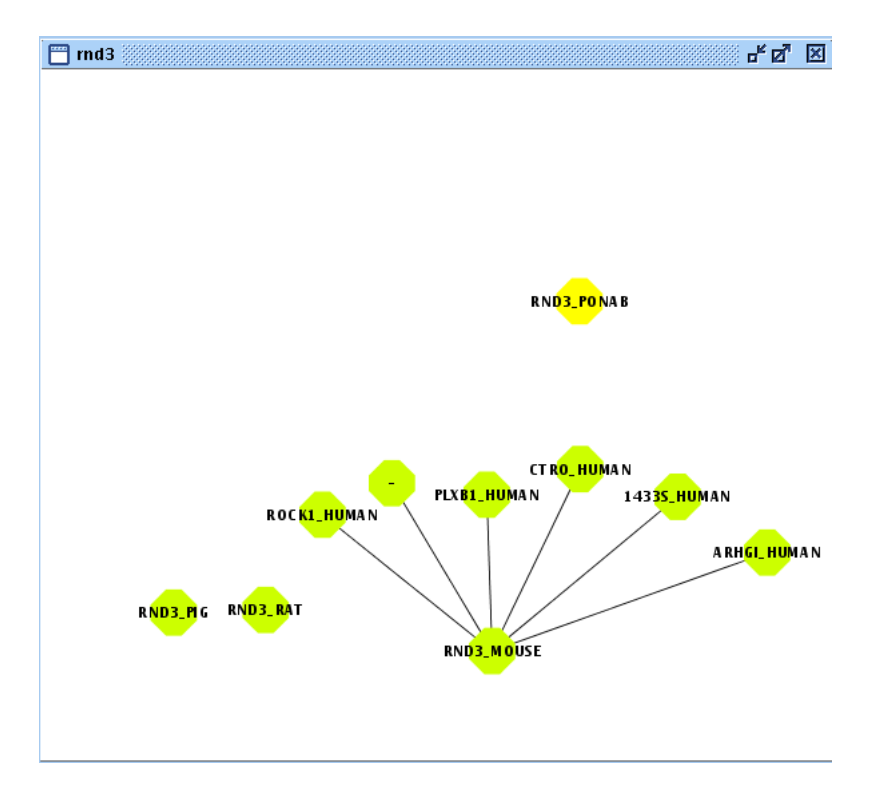

Figure 5.1: Interactions of RND3 products available in the BIANA Database.

- (b) Add relation type "interaction" types excluding last level relations in Make predictions by sharing attributes also add *proteinsequence* attribute with *identity* parameter set at 90 as demonstrated in Fig 5.2.
- 7. View/Export set details selecting uniprotentry.

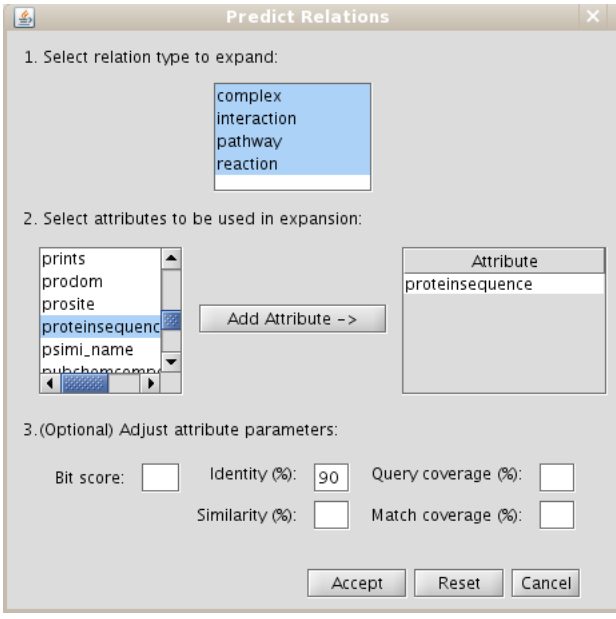

Figure 5.2: Adjusting sequence similarity parameters in network generation using Make predictions by sharing attributes.

We expect to see a network like the one shown in Fig 5.3.

Note that new interactions for RND3 PONAB were predicted between biomolecules because RND3. PONAB shares sequences at  $\geq 90\%$  identity level with some proteins that interacts with these biomolecules. If you add attribute "proteinsequence" without entering any parameters, exact sequence identity will be assumed. When you try this in this example you will see no new interactions are predicted because, similarity of sequences associated with biomolecules over which predictions are done have 99% identity (not 100%).

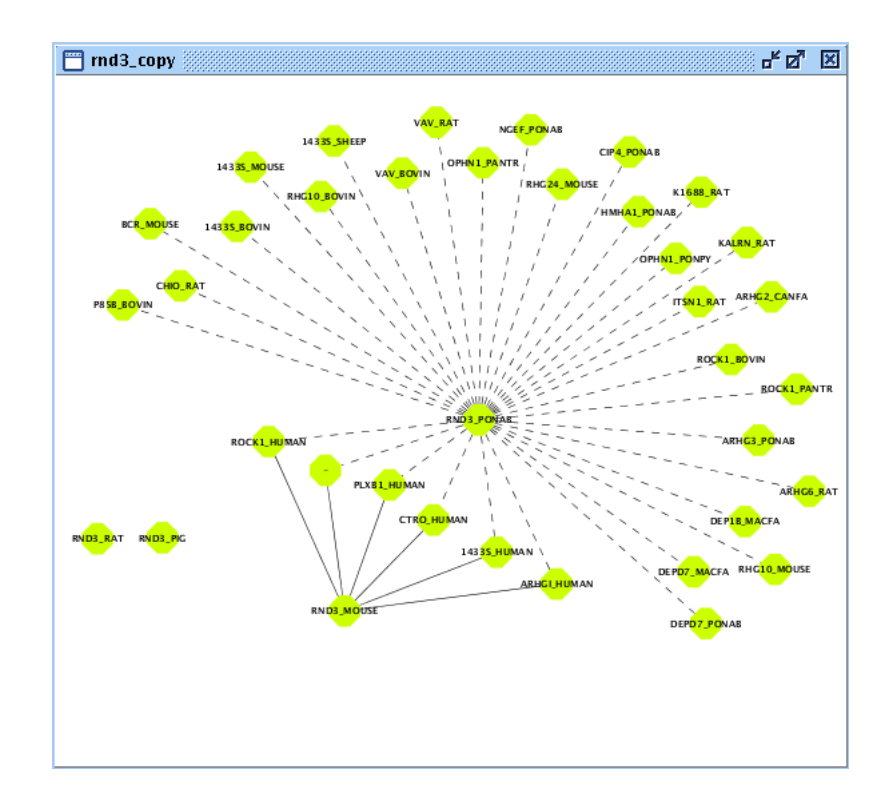

Figure 5.3: Predicted interactions of RND3 products based on sequence identity at 90% threshold.

# Chapter 6

# Putting It All Together: A case study of investigating common mediators in Alzheimer and Diabetes using network biology approach

This final chapter focuses on how BIANA can assist to investigate real life problems based on a case study. Please refer to the relevant section of the previous chapters if you can not figure out how to achieve explained behaviour.

In case you are interested in executing this example from command line or checking step-by-step all the executed BIANA commands, you can find the script at http://sbi.imim.es/data/biana/scripts/exercise6\_script.py. You can also find a video of some parts of this example at http://www.youtube.com/user/bianatutorial

# 6.1 Creating a comprehensive BIANA database and an extensive unification protocol

Considering that Alzheimer's disease (AD) and diabetes are known to be coupled where having diabetes bears an increased risk for AD. Let's say, for instance, you are interested in proteins that may possibly play an important

role both in Alzheimer's disease and diabetes. BIANA is perfectly suited for pursuing such kind of tasks where one needs to fetch specie-wide sequence annotation and interaction information spread across various data resources in a user-friendly and time inexpensive manner. First, you need to create a more comprehensive database for this task. The new BIANA database contains the following databases (see Sections 1.2 and 1.3, the databases inserted as promiscuous are marked with a star $[\ast]$ :

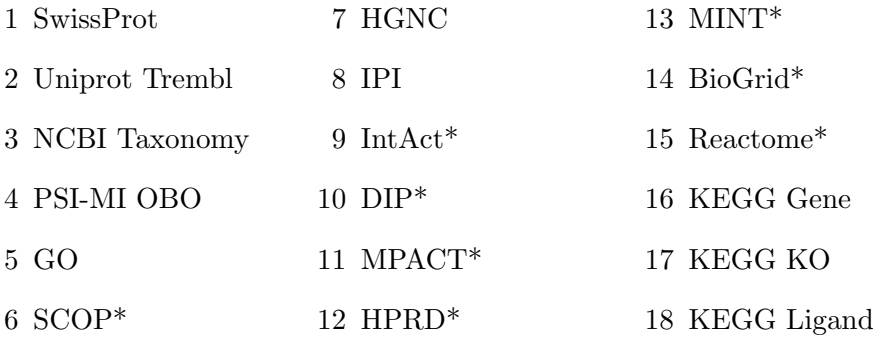

Next, you have to create a unification protocol with the following unification protocol atoms (see Section 1.7):

- Attribute uniprotaccession between all databases but Taxonomy, PSI-MI OBO and GO
- Attributes proteinsequence and taxid between all databases but Taxonomy, PSI-MI OBO and GO
- Attribute geneid between all databases but Taxonomy, PSI-MI OBO and GO
- Attribute *scop* between *SwissProt*, *Trembl and SCOP*

### 6.2 Analysis on the mouse interactome

Once the database and the unification protocol is created, start a new BIANA working session (see Section 1.6) and create the following user entity sets (see Section 1.4):

• "alzheimer\_mouse\_0": set of proteins associated with Alzheimer's disease in mouse proteome (adding "alzheimer" as name, keyword, description, disease and function attributes and adding the restriction of "10090" as taxid attribute in Create a new set window)

• "diabetes\_mouse\_0": set of proteins associated with diabetes (adding "alzheimer" as name, keyword, description, disease and function attributes and adding the restriction of "10090" as taxid attribute in Create a new set window)

Next, try to duplicate (session tree right click  $\rightarrow Duplicate$ ) these sets changing their names to "alzheimer mouse 1" and "diabetes mouse 1" respectively, and create the relation networks as follows (see Section 1.8):

- "alzheimer mouse 1": relations of proteins including "interaction", "complex" and (biochemical)"reactions" as relation types at level 1, without last level relations in Create relation network window
- "diabetes\_mouse\_1": relations of proteins including "interaction", "complex" and (biochemical)"reactions" as relation types at level 1, without last level relations in Create relation network window

Now, you have two networks of proteins, one containing proteins annotated as Alzheimer in parsed External Databases and proteins interacting with them and another containing proteins annotated as diabetes in parsed External Database and proteins interacting with them. Since you are interested in identifying common proteins which mediate AD and diabetes, try to get common proteins interacting with an Alzheimer or diabetes associated protein in the mouse proteome (considering that mouse is one of the most frequently used model organism in studies focusing on AD and diabetes) by intersecting these two sets "alzheimer\_mouse\_1" and "diabetes\_mouse\_1" (see Section 2.2) and naming it as "intersection mouse 1". To see whether this interaction set contains proteins from the initial sets, try to select User Entities from existing User Entity Sets of "alzheimer\_mouse\_0" and "diabetes mouse 0" respectively (see Section 2.4). Among the proteins contained in the intersection protein-protein interaction network, the product of Mitogen-activated protein kinase (MAPK8; aka JNK1) is distinguished for its highly relevance in both pathologies. Because, not only it interacts with an AD associated protein (product of APP) and a diabetes associated protein (product of MAPK8IP1) but also these two proteins interact with each other constituting a triangle of interactions. Strikingly, though included in neither of initial set of AD and diabetes proteins, JNK1 has been demonstrated to be involved in maintenance of neuronal mictrotubules [Karin, 2003, Dev Cell], beta-amyloid-mediated stabilization of p53 [Campbell, 2003, Biochem J], a protein attributed to cell death in the brain of patients with AD [Taniguchi, 1997, Biochem Biophys Res Com] as well as

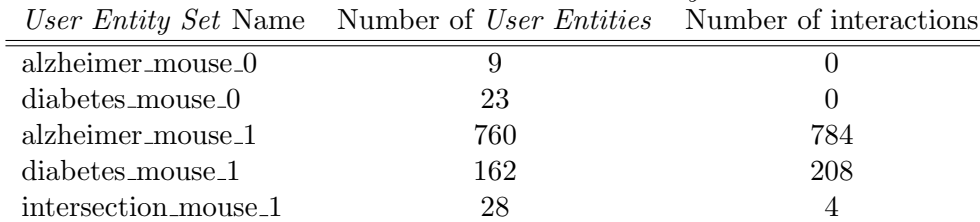

Table 6.1: Proteins included in each User Entity Set in mouse.

major risk factors of type 2 diabetes such as insulin resistance [Hotamisligil, 2002, Nature; Karin, 2007, Cell Metabolism], adiposity [Bhanot, 2008, Am J Physiol Endocrinol]. You can observe the number of User Entities and relationships included in each set by looking at Cytoscape Network Panel. We provide these numbers in **Table** 6.1 to give an overall picture. Next, you can look into detail which identifiers, description, mim codes, etc are associated to nodes in the intersection set (Figure 6.1). To do this, select the option View/Export Set details and then select the interested attributes you are interested in.

### 6.3 Analysis on the specie-wide interactome

Turning our attention to the interaction network of specie independent proteome (not restricting to mouse) to be able to increase number of possible candidates we create interaction networks for all proteins available in BIANA associated with AD and diabetes using the same keywords as above (except that we do not add restriction based on taxid attribute). Adopting the same naming convention as before, We name these User Entity Sets as "alzheimer 0" and "diabetes 0" to describe initial sets of AD and diabetes associated proteins and "alzheimer 1" and "diabetes 1" to describe their interaction networks. This time, intersection network itself does not give much information on the possible relevance of the pathologies of the included nodes with its considerable size (see **Table** 6.2) due to including specie-wide information. Next, you can filter the proteins contained in these two networks, so that only proteins linked at least to two Alzheimer-associated proteins or to two diabetes-associated proteins ar taken into accound. This is done by following these steps:

- Select User Entities initially associated with Alzheimer in "alzheimer\_1"
	- Go to Network, click Level  $\theta$  to select User Entities at level  $0$

| 画                      |        | <b>User Entity Set Details</b>       |                                                                    | $\Box$ $\Box$ $\Box$ $\Box$ |  |
|------------------------|--------|--------------------------------------|--------------------------------------------------------------------|-----------------------------|--|
| User Entity ID         | geneid | genesymbol                           | mim                                                                | uniprotaccession            |  |
| 214657                 | 5566   | KIN27, PKACA, PKA C  601639          |                                                                    | Q32P54, P22694, Q9          |  |
| 218242                 | 5590   | PKC2, Protein kinase C 176982        |                                                                    | 015207, 005513, B3          |  |
| 338820                 | 10155  | KRAB associated protei 601742        |                                                                    | Q93040, Q13263, O           |  |
| 281740                 | 5894   |                                      | RAF, Raf proto-oncoge 164760, 611553, 611554 Q9UC20, BOLPH8, P0    |                             |  |
| 12034                  | 25     | bcr/abl. NP_009297.  608232. 189980  |                                                                    | P00519, A2RQD7, Q           |  |
| 215441                 | 815    | Calcium/calmodulin-d  114078         |                                                                    | Q9Y352, Q9Y2H4, Q           |  |
| 136232                 | 2534   | c-syn protooncogene,  137025         |                                                                    | 016248, P12931, 08          |  |
| 42026                  | 488    |                                      | ATP2B. SERCA2. Endo  124200. 108740. 101900 P16614. P16615         |                             |  |
| 321721                 | 4087   | MGC22139, SMAD fam 601366            |                                                                    | Q15796, P84022, Q5          |  |
| 11581                  | 1178   | ENSMUSP0000010981-                   |                                                                    | Q3TWF3, Q3TXI9, P1          |  |
| 323519                 | 6714   | Avian sarcoma virus pr 190090        |                                                                    | Q86VB9, P12931, Q9          |  |
| 51009                  | 596    | NP_000624, NP_0006 151430            |                                                                    | A9QXG9, P10415, P1          |  |
| 26178                  | 207    | Protein kinase B alpha,              | 164730                                                             | P31749, B3KXD7, B3          |  |
| 237139                 | 5594   | EC 2.7.1.37, Mitogen                 | 176948                                                             | Q499G7, P28482, Q           |  |
| 264721                 | 5295   | Phosphatid oinositol 3  171833       |                                                                    | B3KWZ7, Q4VBZ7, P2          |  |
| 61017                  | 1020   | NP_004926, PSSALRE,  123831          |                                                                    | Q00535, Q6IAW3              |  |
| 54753                  | 999    |                                      | Epithelial-cadherin, uv 192090, 608089, 137215 P12830, Q9UII7, Q14 |                             |  |
| 218215                 | 5580   | nPKC-delta, MGC4990 176977           |                                                                    | Q86XJ6, P17252, Q0          |  |
| 10603                  | 5525   | PP2A, B subunit, R5 al 601643        |                                                                    | Q5VVB2, Q15172, B2          |  |
| 212334                 | 9479   | IP-1, NP_005447, PR 604641, 125853   |                                                                    | Q9UQF2, Q59EU1, 04          |  |
| 221245                 | 3932   | Oncogene LCK, p56-L 153390           |                                                                    | Q5TDH8, Q5TDH9, Q           |  |
| 160369                 | 2931   | NP_063937, GSK3A G 606784            |                                                                    | P49841, 014959, Q6          |  |
| 204146                 | 1147   | IKBKB, IKK-alpha, NFK 603258, 600664 |                                                                    | 015111, Q92467, Q           |  |
| 237171                 | 5599   | INK1. c-Iun kinase 1.   601158       |                                                                    | Q15713, Q15712, Q           |  |
| 60661                  | 983    | CDC28A DKFZp686L2 116940             |                                                                    | P06493, A8K7C4, Q5          |  |
| 55542                  | 801,   |                                      | PHKD3, Phosphorylase 114180, 114183, 114182 Q96HK3, P02593, P7     |                             |  |
| 218836                 | 6197   | p90-RSK 3, Ribosomal 303600, 300075  |                                                                    | Q15349, Q7Z2J4, Q7          |  |
| 160378                 | 2932   | ENSP00000264235, G 605004            |                                                                    | P02769, Q9UL47, P4          |  |
| $\left  \cdot \right $ |        |                                      |                                                                    |                             |  |
|                        |        |                                      |                                                                    | <b>View Details</b><br>Exit |  |

Figure 6.1: Proteins included in intersection network of AD and diabetes associated proteins in mouse.

- Alternatively you can use *User Entity Set* "alzheimer  $0$ " and select User Entities from existing set (see Section 2.4
- Tag these selected User Entities with the keyword "alzheimer" (see Section 2.5)
- Select User Entities that are linking at least 2 of the tagged User Entities
	- Right-click on User Entity Set "alzheimer\_1" and click Select user entities by attribute/tag (see Section 2.3)
	- In the pop-up window select by tag linkage: "alzheimer" (nodes connecting at least 2 tagged nodes)
- Create a new set from the selected User Entities with the name "alzheimer\_1\_linking"
	- Right-click a selected User Entity and follow BIANA  $\rightarrow$  Create new set from selected nodes
	- Alternatively, select User Entity Set on the session tree and follow Tags rightarrow Node Tags rightarrow "alzheimer". Then right-click and select Create new set from selected nodes
- Select User Entities initially associated with Diabetes in "diabetes\_1"
	- Go to Network, click Level  $\theta$  to select User Entities at level 0
	- Alternatively you can use User Entity Set "diabetes  $0$ " and select User Entities from existing set (see Section 2.4
- Tag these selected User Entities with the keyword "diabetes" (see Section 2.5)
- Select User Entities that are linking at least 2 of the tagged User Entities
	- Right-click on User Entity Set "diabetes 1" and click Select user entities by attribute/tag (see Section 2.3)
	- In the pop-up window select by tag linkage: "diabetes" (nodes connecting at least 2 tagged nodes)
- Create a new set from the selected User Entities with the name "diabetes 1 linking"

|                         | User Entity Set Name Number of User Entities Number of interactions |      |
|-------------------------|---------------------------------------------------------------------|------|
| $alkheimer_0$           | 74                                                                  |      |
| diabetes_0              | 169                                                                 |      |
| alzheimer <sub>-1</sub> | 1616                                                                | 1922 |
| diabetes <sub>-1</sub>  | 2565                                                                | 3667 |
| intersection_1          | 457                                                                 | 805  |
| intersection_1_linking  | 51                                                                  |      |

Table 6.2: Proteins included in each User Entity Set.

– Right-click a selected User Entity and follow BIANA  $\rightarrow$  Create new set from selected nodes

 $-$  Alternatively, select User Entity Set on the session tree and follow Tags rightarrow Node Tags rightarrow "diabetes". Then rightclick and select Create new set from selected nodes

Then, by intersecting these two subsets "alzheimer 1 linking" and "diabetes 1 linking", you will obtain proteins that have not been attributed to any of the pathologies in the initial sets. Next we conduct a GO functional enrichment analysis to describe common roles these proteins in the intersection set ("intersection\_1\_linking)"). We use GORILLA [Yakhini, 2009, BMC Bioinformatics webserver and give the User Entities in User Entity Set "intersection 1 linking" as the set of gene list and all other User Entities included in User Entity Set "intersection.1" as the background gene list. Though we have a general idea, we are not able to deduce any significant clues on the roles of these User Entities (see Table 6.3. On the other hand, we found direct supporting evidence in the literature that some of the proteins in this set of potential mediators are products of genes that has been reported to play key roles in both AD (e.g. CamKII [Colbran, 1992, Neurochem Int; Yamauchi, 2003, Neuroscience Letters; Iqbal, 2007, Euro Jour of Neuroscience], GSK3b [Lovestone, 2004, neuroscience letters; O'Neil, 2005, Jour of Neurochem; Geschwind, 2008, Arch Neurol]) and diabetes (e.g. CaMKII [Akhtar, 2003, Autonomic & Autacoid Pharmacology; Vitale, 2009, Cellular Signalling], GSK3b [Bussiere, 2004, Current Pharmaceutical Design; Yamada, 2006, Nature Medicine])

Table 6.3: GO enrichment analysis for proteins included in intersection network of AD and diabetes associated proteins using GORILLA[Yakhini, 2009, BMC Bioinformatics].

| <b>GO</b> Term | Description                                                               | P-value     | Enrichment $(N, B, n, b)$ |
|----------------|---------------------------------------------------------------------------|-------------|---------------------------|
| GO:0019900     | kinase binding                                                            | $4.26E - 5$ | 3.83(370,21,46,10)        |
| GO:0019899     | enzyme binding                                                            | $2.68E - 4$ | 2.41(370,50,46,15)        |
| GO:0019901     | protein kinase binding                                                    | $3.24E-4$   | 3.79(370,17,46,8)         |
| GO:0016773     | phosphotransferase<br>activity,                                           | 8.88E-4     | 2.19(370,55,46,15)        |
| GO:0045309     | alcohol group as acceptor<br>protein phosphorylated amino<br>acid binding | $9.64E - 4$ | 6.43(370,5,46,4)          |

## 6.4 Analysis on the homology extended interactome

In order to increase the list of potential candidates, you can repeat the analysis including predictions obtained using the interology concept (i.e. transferring interactions from proteins to their homologous pairs). Before starting this step, it is necessary to obtain sequence similarity data (see Chapter 5). Once homology data is calculated, we repeat the same steps as for specie-wide interactome, but adding transferred interactions by means of protein sequence similarity:

- Create initial "alzheimer" and "diabetes" as in the previous example (without restricting specie).
- Create network for both "alzheimer" and "diabetes" sets:
	- Add relations: Relations of proteins including "interaction", "complex" and (biochemical)"reactions" as relation types at level 1, without last level relations in Create relation network window.
	- Make predictions by sharing attributes: Predictions of interactions (select "interaction" in the relation type to expand), and add the attribute "proteinSequence". Set the percentage similarity value to 90, and query and match coverage to 90 (it means at least both similar proteins must match in its 90% sequence length) (Fig  $6.2$ ).

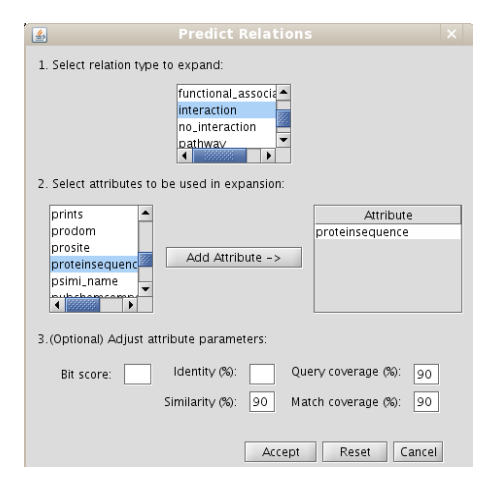

Figure 6.2: Example of predictions by sharing attributes. In this particular case, interactions are transferred for proteins having a 90% of sequence in at least their 90% of sequence length.

|                        | User Entity Set Name Number of User Entities Number of interactions |       |
|------------------------|---------------------------------------------------------------------|-------|
| alzheimer_0            | 74                                                                  |       |
| diabetes_0             | 169                                                                 |       |
| alzheimer_1            | 3466                                                                | 3866  |
| diabetes_1             | 6987                                                                | 16447 |
| intersection_1         | 2894                                                                | 6846  |
| intersection_1_linking | 221                                                                 | 81    |
|                        |                                                                     |       |

Table 6.4: Proteins included in each User Entity Set.

Now, if you compare previous networks with the new ones you can observe they contain more nodes and edges. Again, select only those proteins linking at least 2 Alzheimer associated proteins or 2 diabetes proteins. Now, you observe a larger list of potential candidates to study the relation between Alzheimer and Diabetes. The number of nodes and edges obtained are:

A visual inspection on the list (looking at function, description, disease, etc) yielded some new interesting candidates to be evaluated, such as calreticulin or drebrin. For example, chaperone calreticulin appeared to have a possible mediating relation with AD [Taguchi et al, Acta Neuropathol, 2000] and with insulin receptors [Bass et al., The Journal of Cell Biology, 1998]. Also drebrin has been related with both AD and diabetes [Burdo et al,. Neurobiology of aging, 2008].